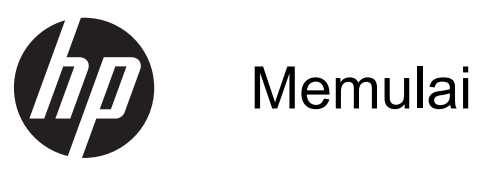

Notebook HP

© Copyright 2012 Hewlett-Packard Development Company, L.P.

Bluetooth adalah merek dagang dari pemiliknya dan digunakan oleh perusahaan Hewlett-Packard di bawah lisensi. Microsoft dan Windows adalah merek dagang terdaftar di AS dari Microsoft Corporation. Logo SD adalah merek dagang dari pemiliknya.

Informasi yang terdapat dalam dokumen ini dapat berubah tanpa pemberitahuan. Satusatunya jaminan untuk produk dan layanan HP dijelaskan dalam pernyataan jaminan tertulis yang menyertai produk dan layanan tersebut. Tidak ada isi dokumen ini yang dapat ditafsirkan sebagai penyataan jaminan tambahan. HP tidak bertanggung jawab atas kesalahan teknis atau editorial maupun penghilangan yang terdapat dalam dokumen ini.

Edisi Pertama: April 2012

Nomor Dokumen Suku Cadang: 677158- BW1

#### **Maklumat tentang produk**

Panduan ini menjelaskan tentang fitur yang umumnya terdapat di hampir semua model. Beberapa fitur mungkin tidak tersedia di komputer.

Untuk mendapatkan informasi terbaru dalam panduan ini, hubungi bagian dukungan. Untuk dukungan di wilayah AS, kunjungi<http://www.hp.com/go/contactHP>. Untuk dukungan di seluruh dunia, kunjungi [http://welcome.hp.com/country/us/en/](http://welcome.hp.com/country/us/en/wwcontact_us.html) wwcontact\_us.html

#### **Persyaratan perangkat lunak**

Dengan menginstal, menyalin, mengunduh, atau jika tidak, menggunakan produk perangkat lunak apapun yang terinstal sejak awal di komputer ini, Anda setuju untuk mematuhi persyaratan EULA (Perjanjian Lisensi Pengguna Akhir) HP. Jika Anda tidak menyetujui persyaratan lisensi ini, satu-satunya solusi adalah mengembalikan keseluruhan produk yang tidak digunakan (perangkat keras dan perangkat lunak) dalam waktu 14 hari untuk mendapatkan pengembalian uang sesuai dengan kebijakan pengembalian di tempat pembelian.

Untuk informasi lebih lanjut atau mengajukan permohonan pengembalian uang penuh atas komputer ini, hubungi pusat penjualan setempat (penjual).

## **Informasi peringatan keselamatan**

**PERINGATAN!** Untuk mengurangi kemungkinan cedera akibat panas atau komputer yang terlalu panas, jangan meletakkan komputer secara langsung di pangkuan Anda atau menghalangi ventilasi udara pada komputer. Gunakan komputer hanya pada permukaan datar dan keras. Jangan biarkan aliran udara terhalang oleh permukaan yang keras lainnya, seperti sambungan printer opsional, atau permukaan yang lembut, misalnya bantal, karpet, maupun pakaian. Selain itu, selama pengoperasian berlangsung, jangan biarkan adaptor AC menyentuh kulit atau permukaan yang lembut, seperti bantal, karpet, atau pakaian. Komputer dan adaptor AC ini telah memenuhi batas suhu permukaan yang dapat diakses pengguna sebagaimana ditetapkan berdasarkan Standar Internasional untuk Keamanan Peralatan Teknologi Informasi (IEC 60950).

# **Isi**

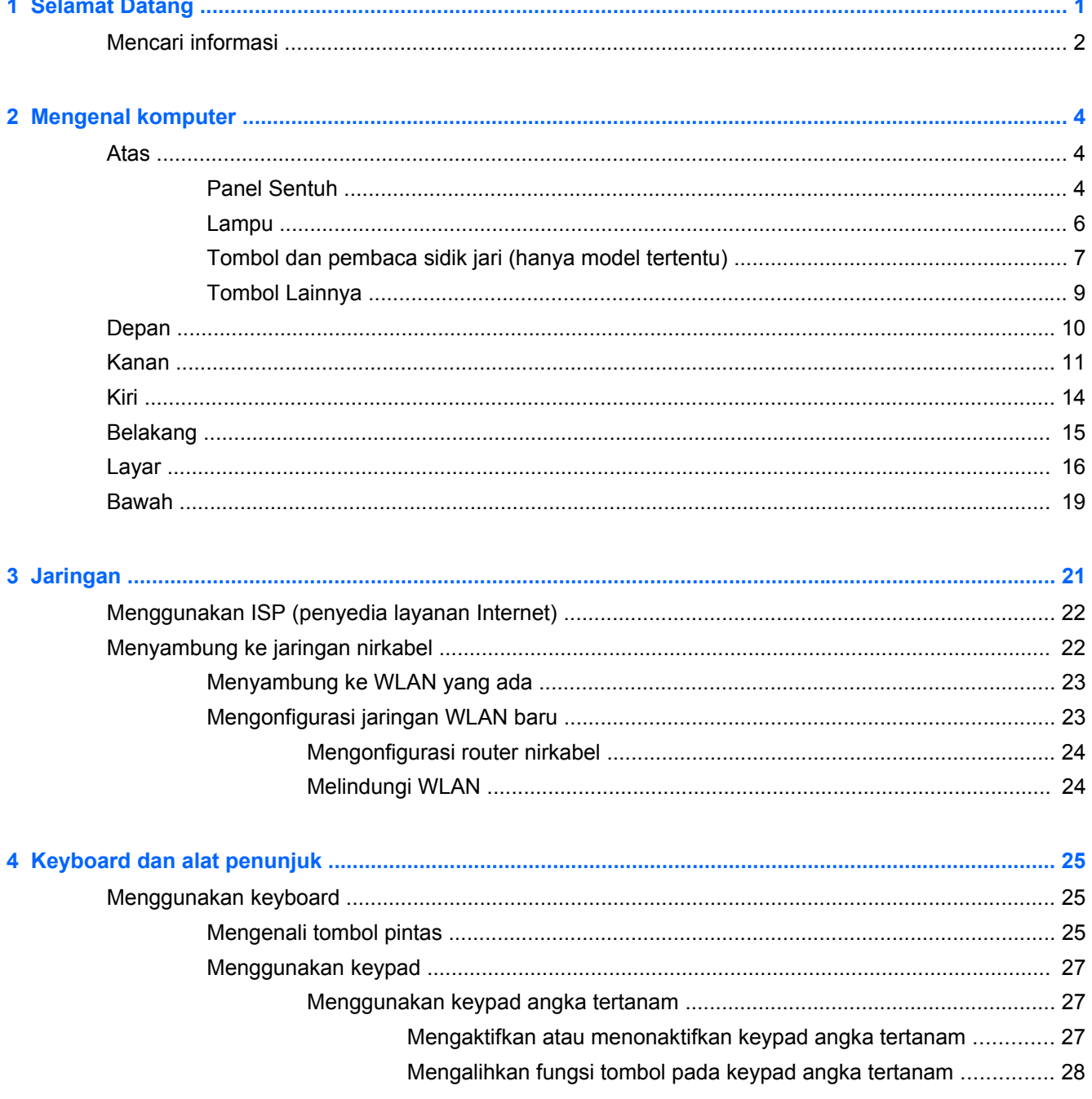

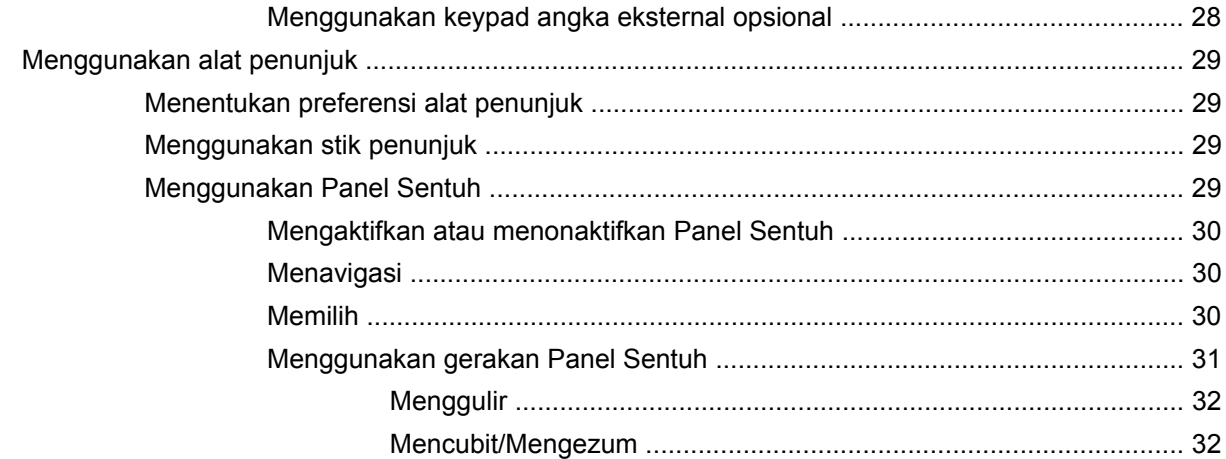

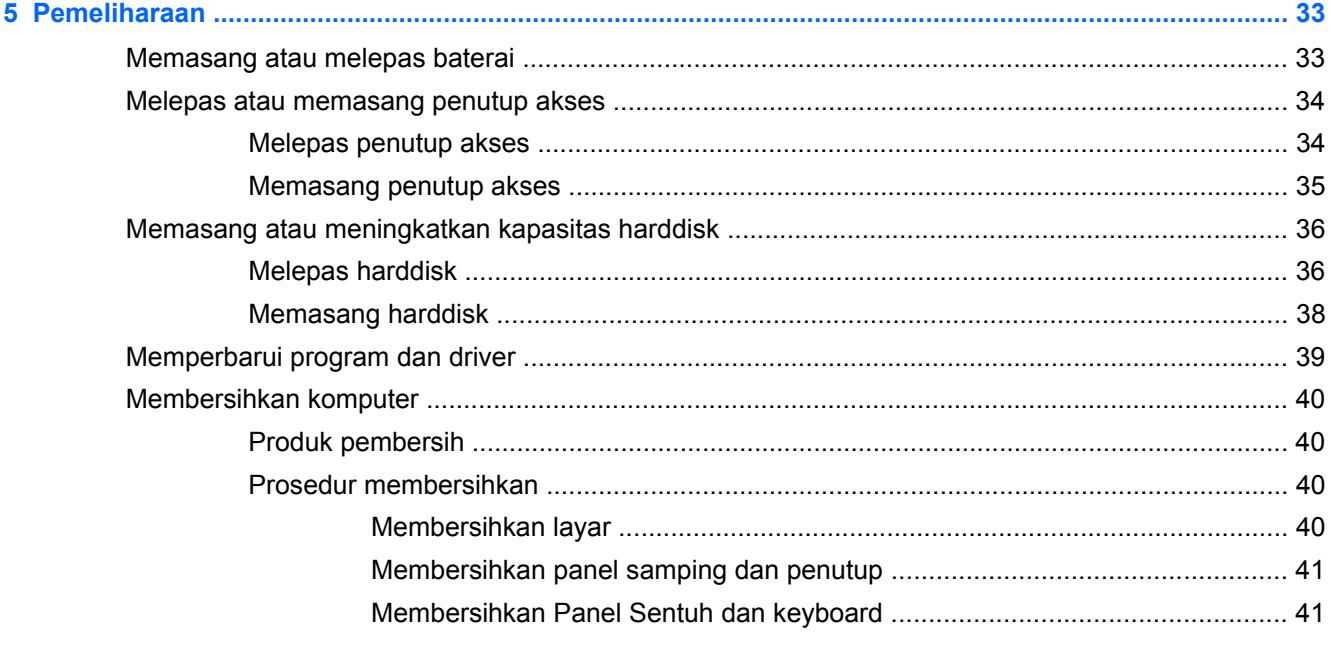

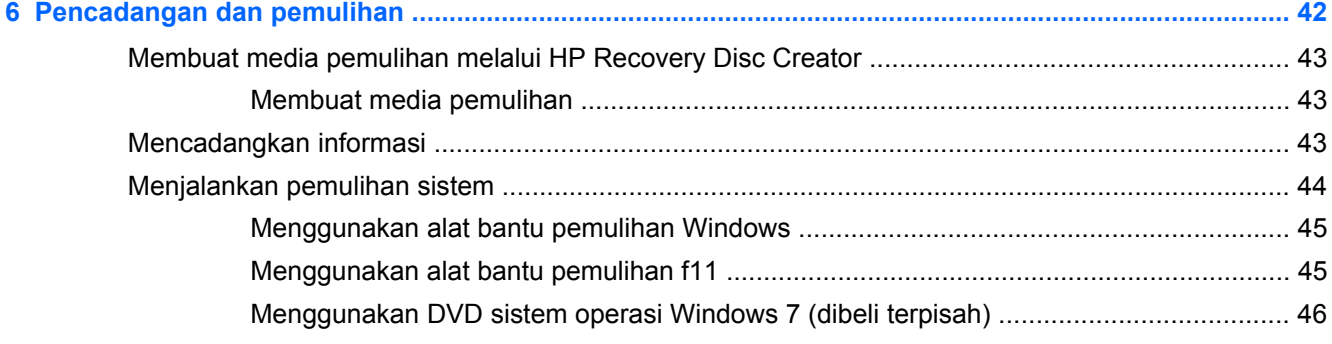

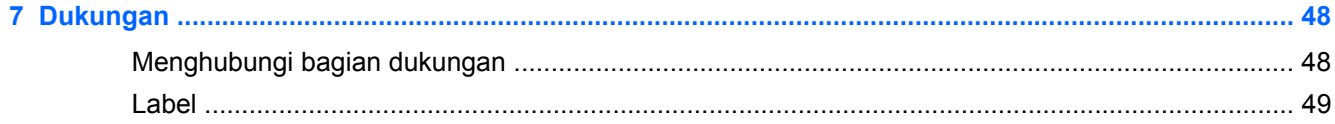

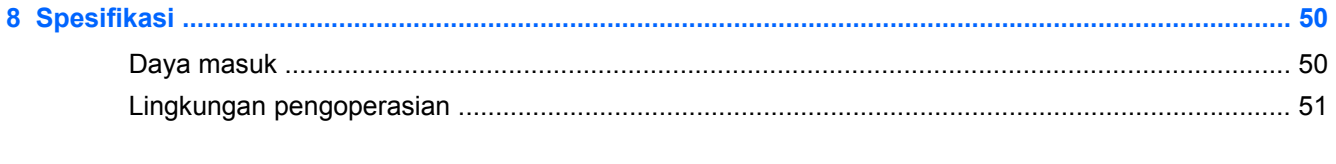

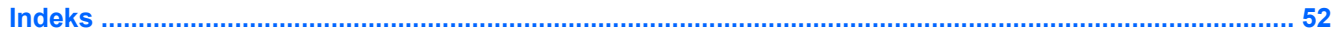

# <span id="page-8-0"></span>**1 Selamat Datang**

Setelah menyiapkan dan mendaftarkan komputer, sebaiknya lakukan langkah-langkah berikut:

- **Menyambung ke Internet**—Siapkan jaringan berkabel atau nirkabel agar dapat menyambung ke Internet. Untuk informasi lebih lanjut, lihat [Jaringan pada hal. 21.](#page-28-0)
- **Memperbarui perangkat lunak antivirus**—Lindungi komputer Anda dari kerusakan yang disebabkan oleh virus. Perangkat lunak ini telah terinstal sejak awal di komputer dan memiliki layanan langganan terbatas untuk pembaruan gratis. Untuk informasi lebih lanjut, lihat *Panduan Ringkas Notebook HP*. Untuk petunjuk cara mengakses panduan ini, lihat [Mencari informasi](#page-9-0) [pada hal. 2](#page-9-0).
- **Mengenal komputer**—Pelajari fitur komputer Anda. Untuk informasi selengkapnya, lihat [Mengenal komputer pada hal. 4](#page-11-0) dan [Keyboard dan alat penunjuk pada hal. 25](#page-32-0).
- **Mencari perangkat lunak yang terinstal**—Akses daftar perangkat lunak yang terinstal sejak awal di komputer. Pilih **Mulai > All Programs** (Semua Program). Untuk informasi detail tentang cara menggunakan perangkat lunak yang tercakup bersama komputer, lihat petunjuk produsen perangkat lunak yang mungkin disertakan bersama perangkat lunak tersebut atau terdapat di situs web produsen.

# <span id="page-9-0"></span>**Mencari informasi**

Komputer ini dilengkapi beberapa sumber informasi untuk membantu Anda menjalankan berbagai tugas.

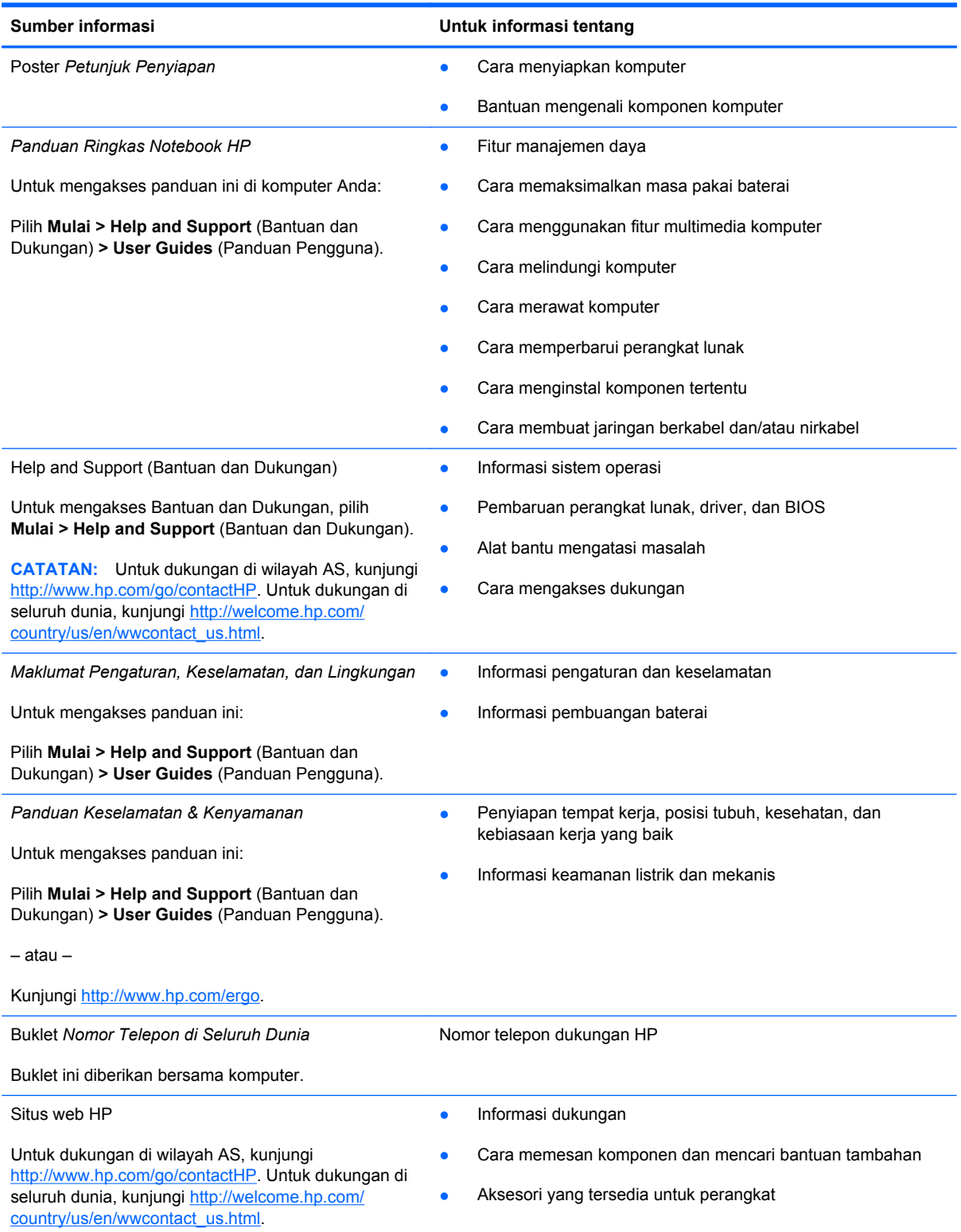

**Sumber informasi Untuk informasi tentang**

*Jaminan Terbatas*\*

Informasi jaminan

Untuk mengakses jaminan:

Pilih **Mulai > Help and Support** (Bantuan dan Dukungan) **> User Guides** (Panduan Pengguna) **> View Warranty Information** (Lihat Informasi Jaminan).

– atau –

Kunjungi<http://www.hp.com/go/orderdocuments>.

\*Jaminan Terbatas HP yang berlaku untuk produk dapat Anda temukan secara tertulis dalam panduan pengguna yang terdapat di komputer dan/atau pada CD/DVD yang disertakan dalam kemasan. Di beberapa negara/wilayah, HP mungkin menyediakan Jaminan Terbatas HP format cetak di dalam kemasan. Untuk beberapa negara/wilayah dengan jaminan yang tidak tersedia dalam format cetak, Anda dapat mengajukan permintaan salinan cetaknya melalui [http://www.hp.com/go/](http://www.hp.com/go/orderdocuments) [orderdocuments](http://www.hp.com/go/orderdocuments) atau mengirim surat ke:

- **Amerika Utara**: Hewlett-Packard, MS POD, 11311 Chinden Blvd., Boise, ID 83714, USA
- **Eropa, Timur Tengah, Afrika**: Hewlett-Packard, POD, Via G. Di Vittorio, 9, 20063, Cernusco s/Naviglio (MI), Italy
- **Asia Pasifik**: Hewlett-Packard, POD, P.O. Box 200, Alexandra Post Office, Singapore 9115077

Saat mengajukan permintaan salinan cetak jaminan, sertakan nomor produk, masa berlaku jaminan (tertera pada label layanan), nama, dan alamat pos Anda.

**PENTING:** JANGAN kembalikan produk HP Anda ke alamat di atas. Untuk dukungan di wilayah AS, kunjungi <http://www.hp.com/go/contactHP>. Untuk dukungan di seluruh dunia, kunjungi [http://welcome.hp.com/country/us/en/](http://welcome.hp.com/country/us/en/wwcontact_us.html) wwcontact\_us.html

# <span id="page-11-0"></span>**2 Mengenal komputer**

# **Atas**

# **Panel Sentuh**

**CATATAN:** Tampilan komputer Anda mungkin sedikit berbeda dari yang diilustrasikan di bagian ini.

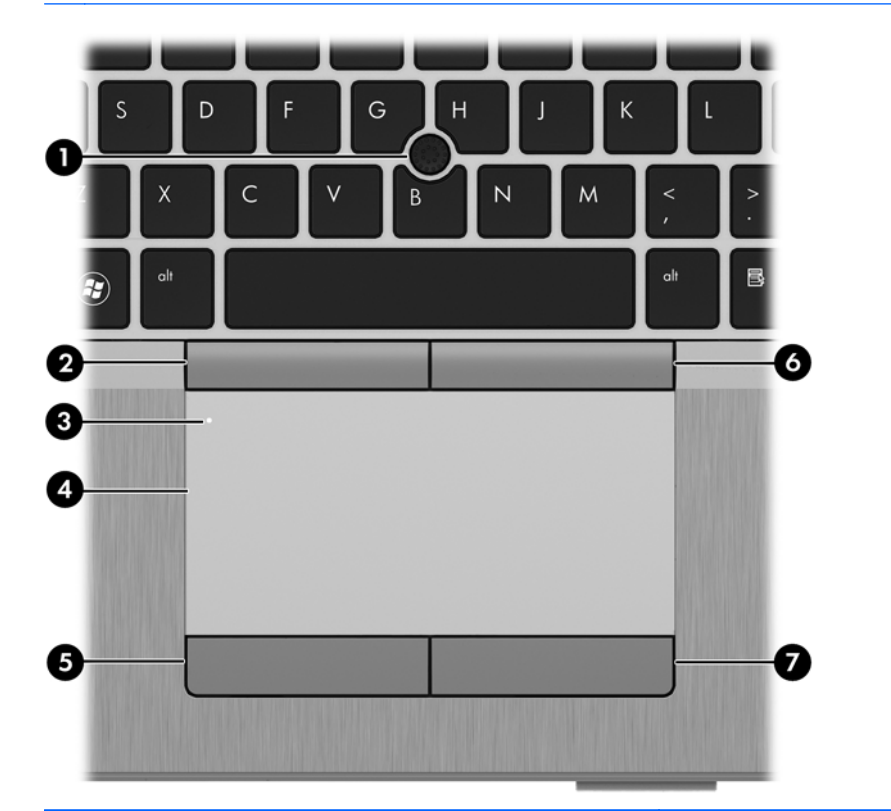

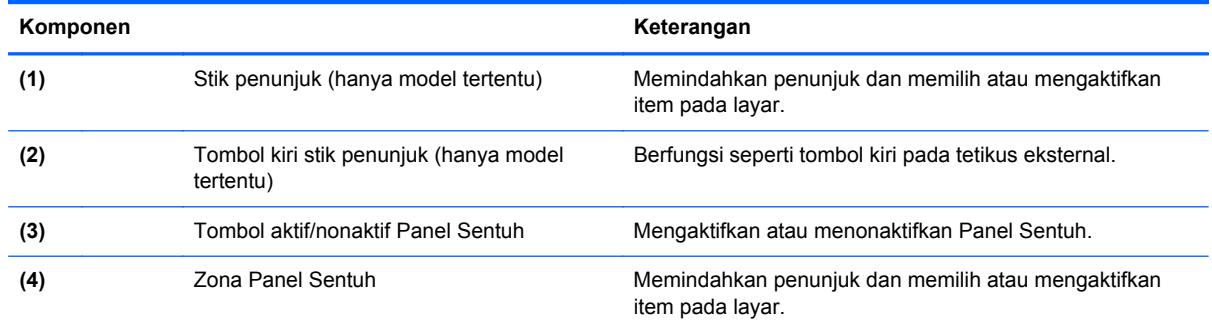

<span id="page-12-0"></span>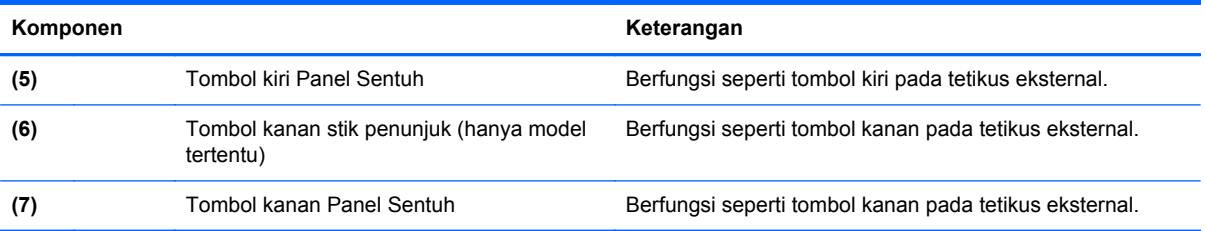

# <span id="page-13-0"></span>**Lampu**

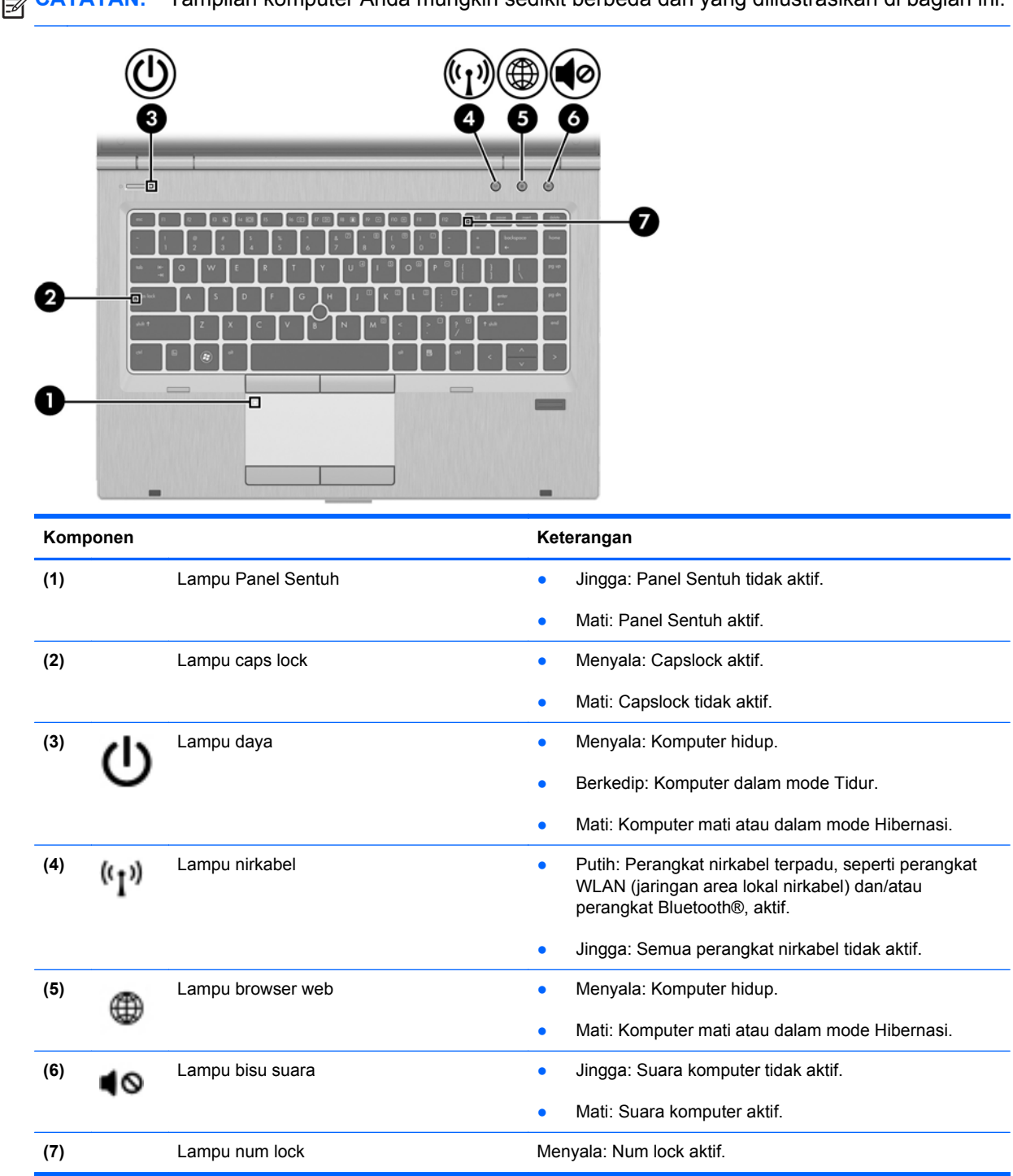

## <span id="page-14-0"></span>**Tombol dan pembaca sidik jari (hanya model tertentu)**

**CATATAN:** Tampilan komputer Anda mungkin sedikit berbeda dari yang diilustrasikan di bagian ini.

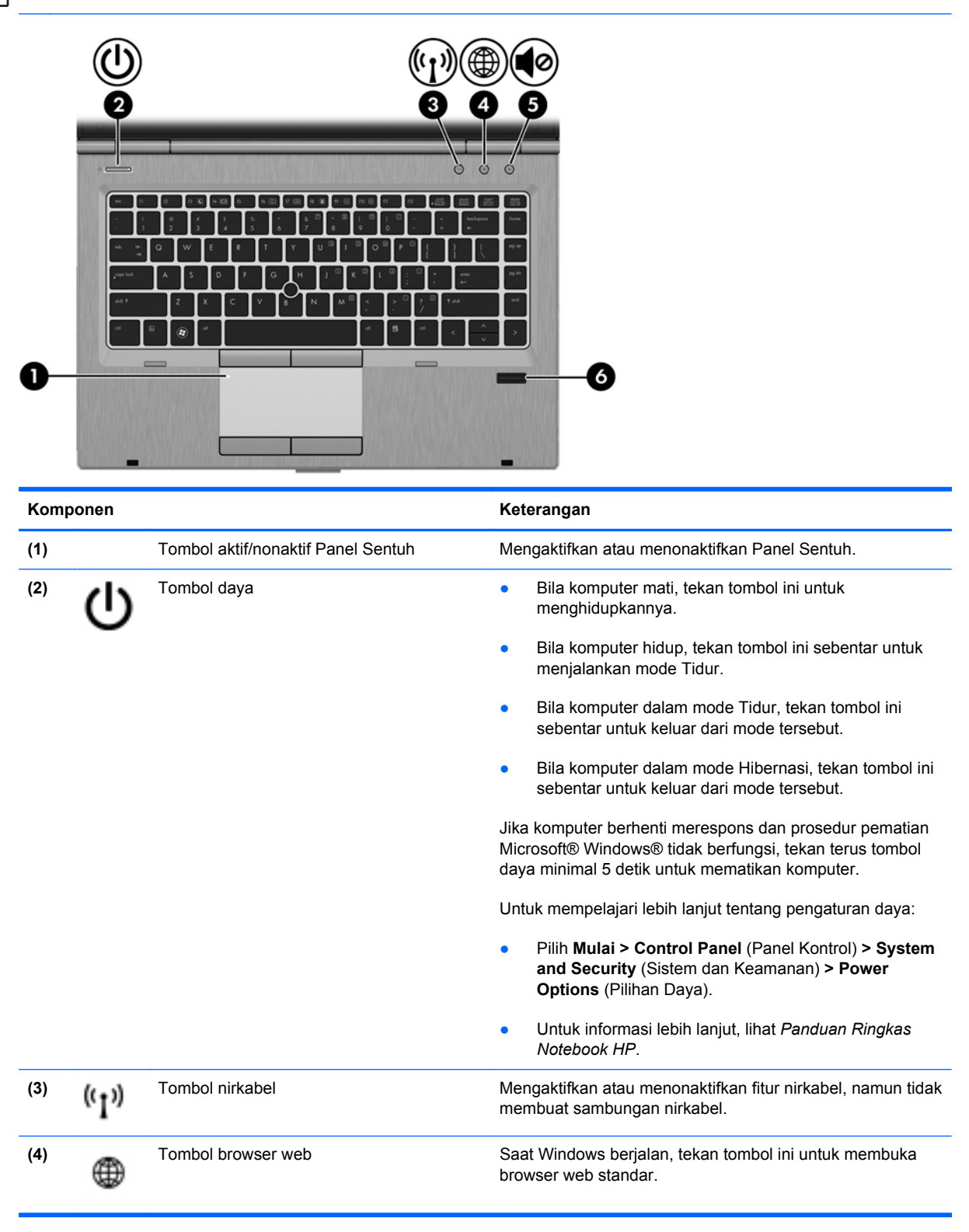

<span id="page-15-0"></span>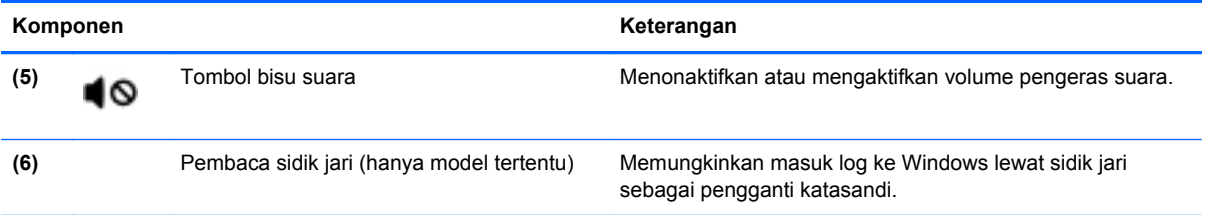

## <span id="page-16-0"></span>**Tombol Lainnya**

**CATATAN:** Tampilan komputer Anda mungkin sedikit berbeda dari yang diilustrasikan di bagian ini.

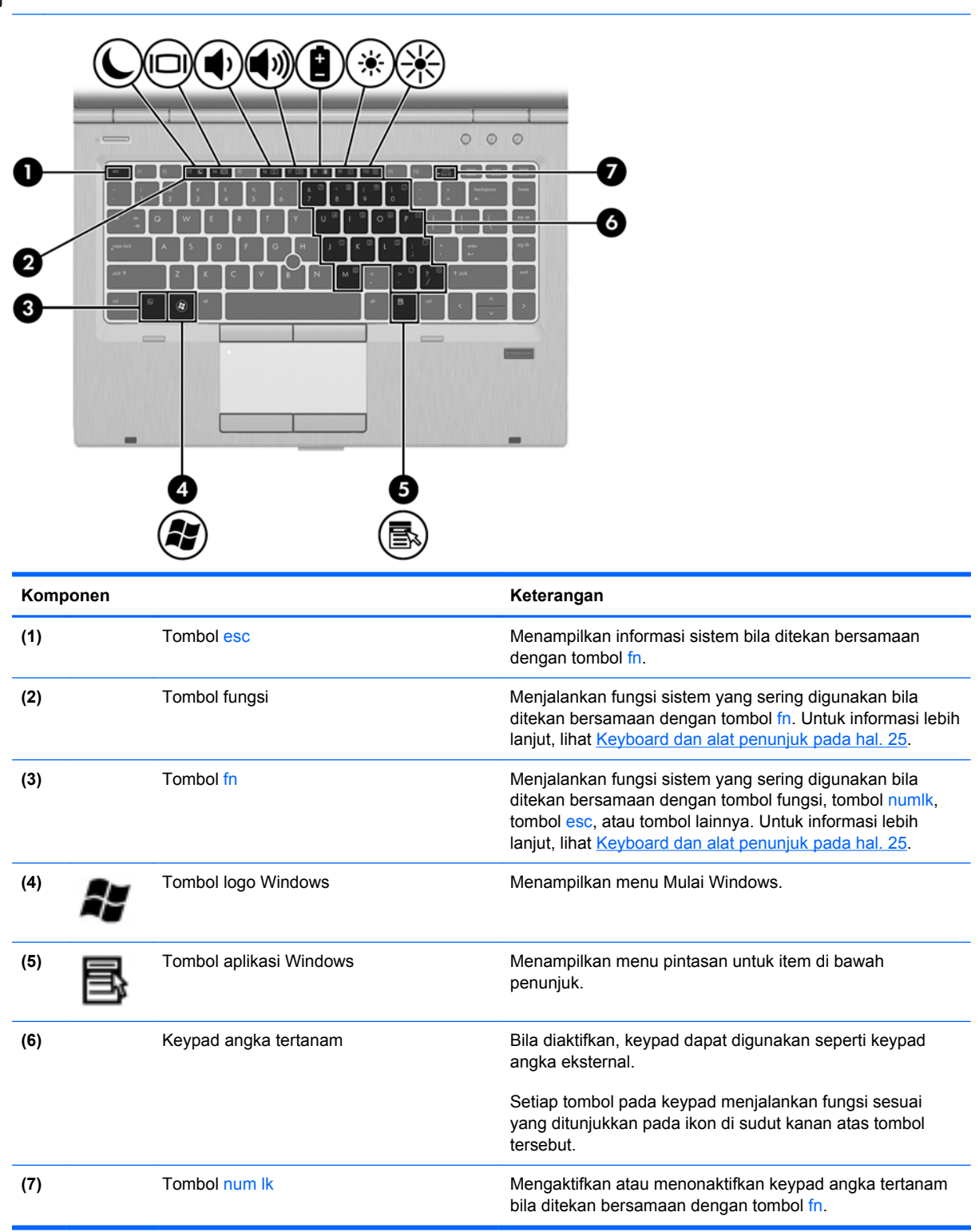

# <span id="page-17-0"></span>**Depan**

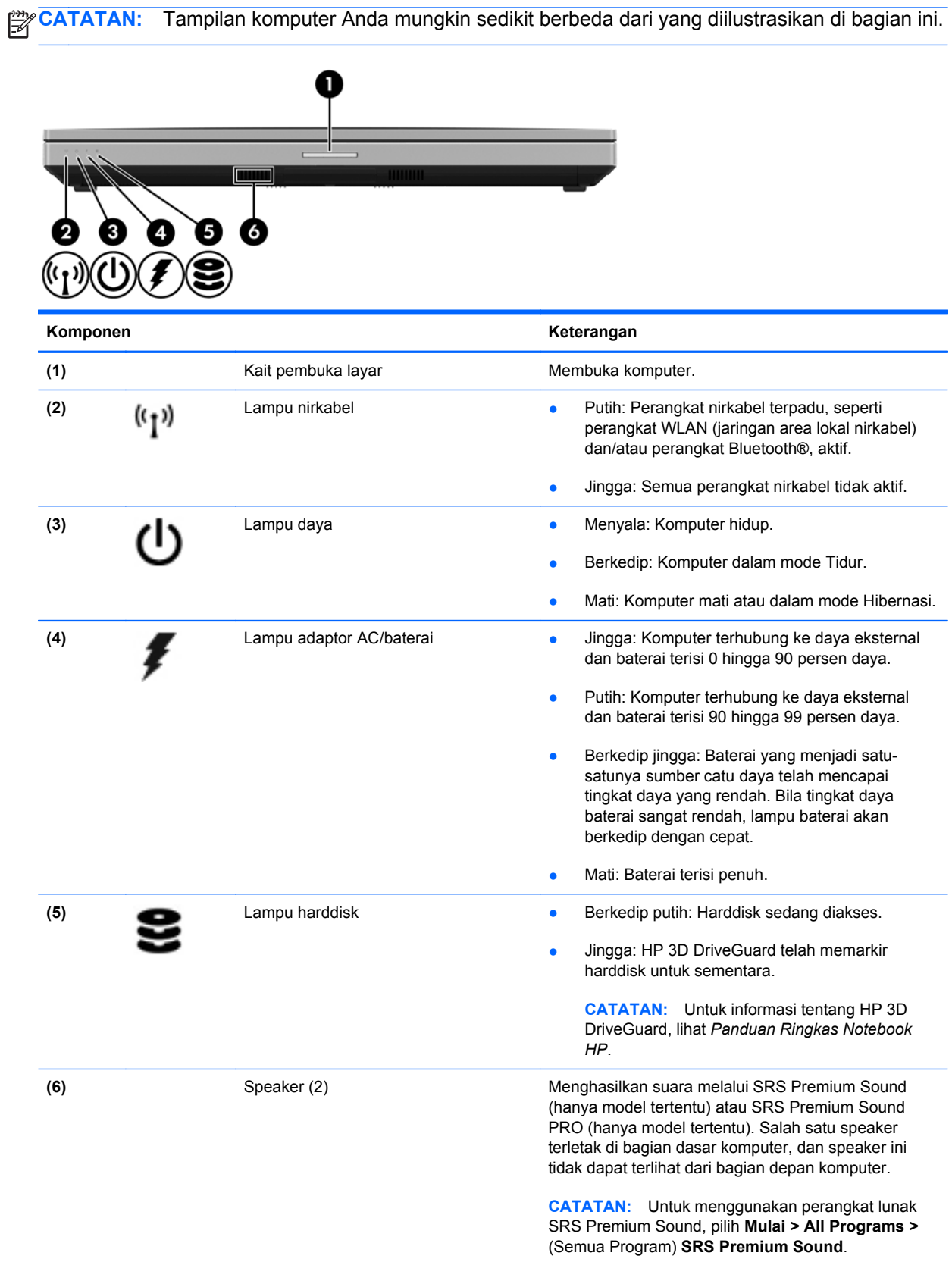

# <span id="page-18-0"></span>**Kanan**

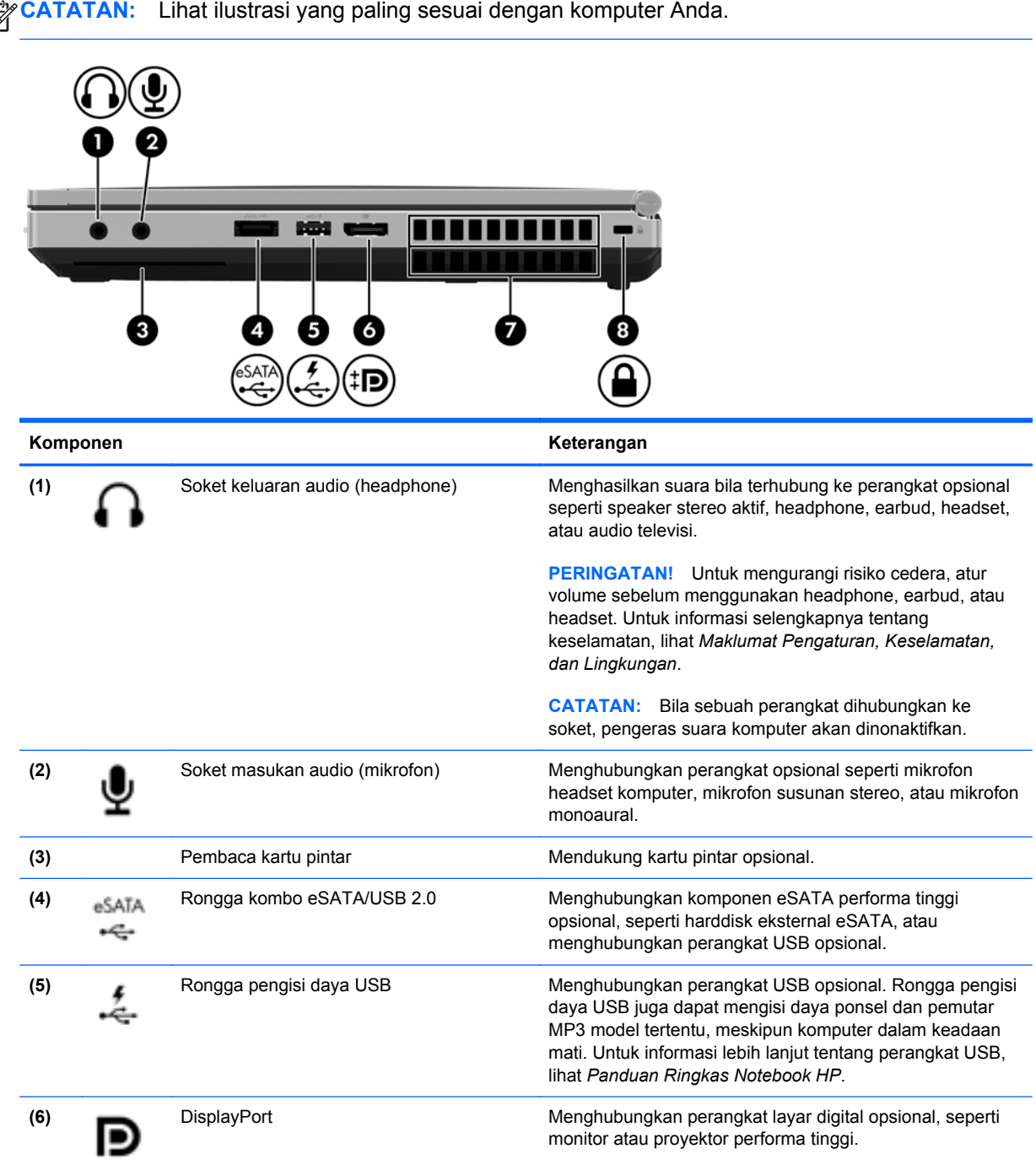

<span id="page-19-0"></span>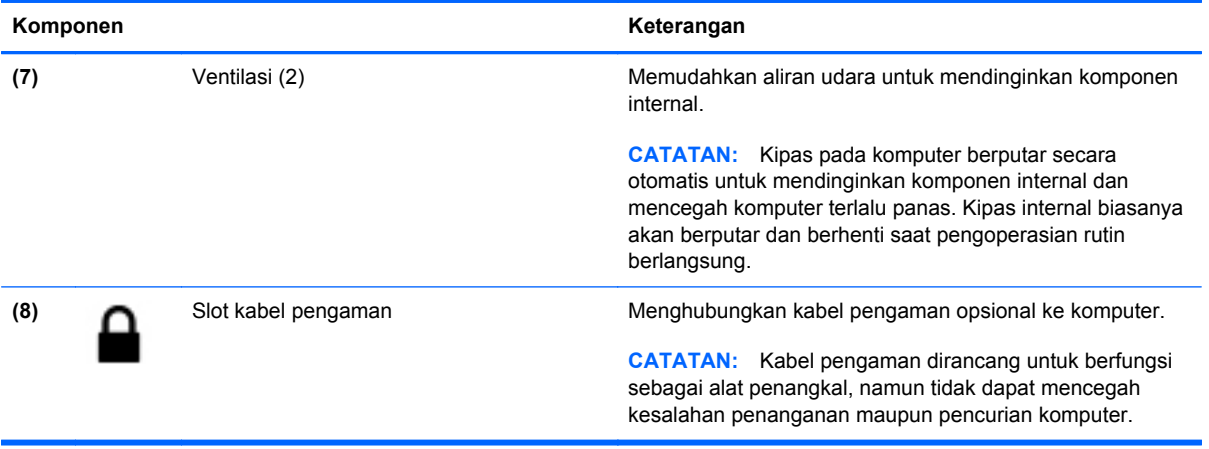

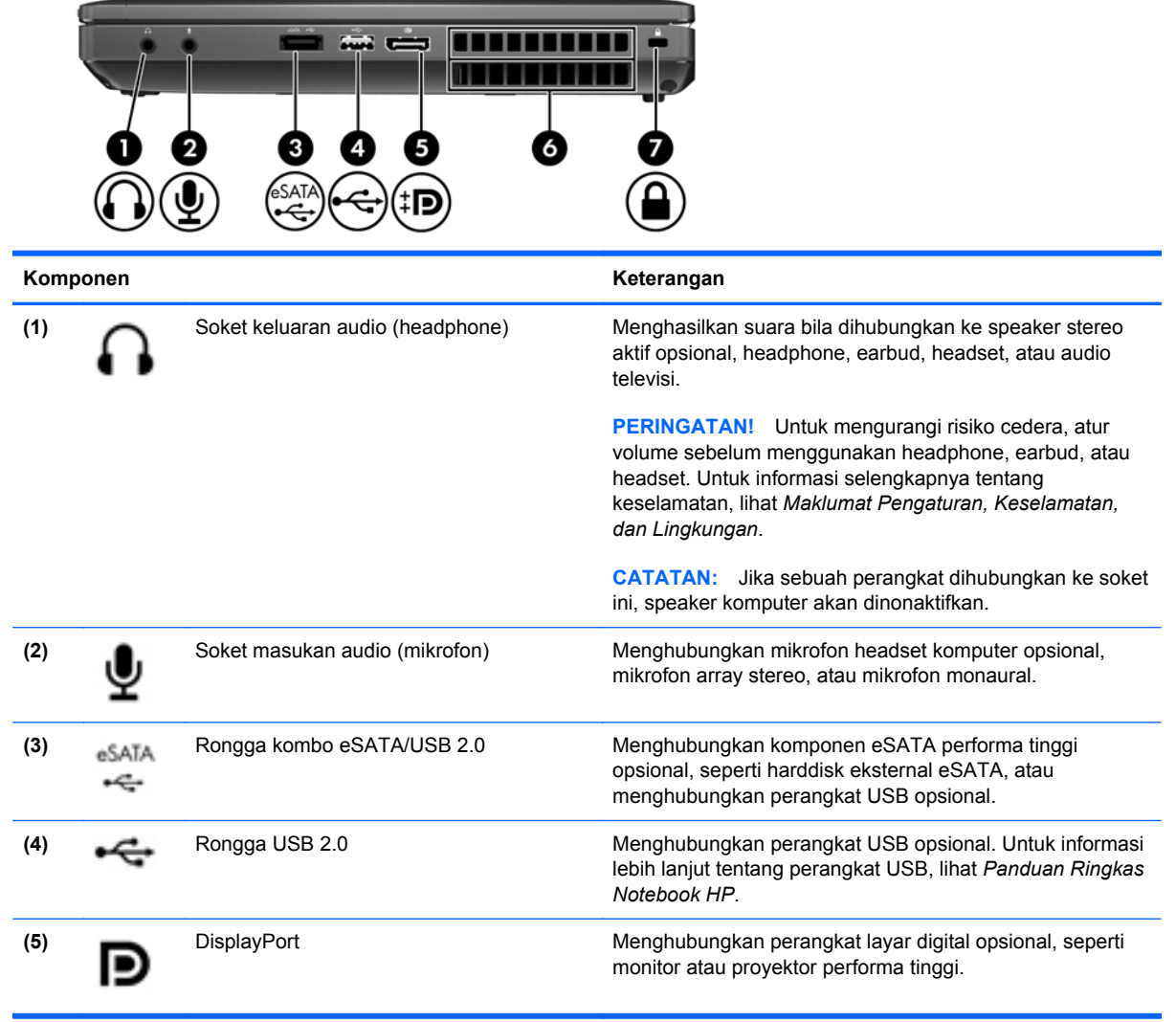

<span id="page-20-0"></span>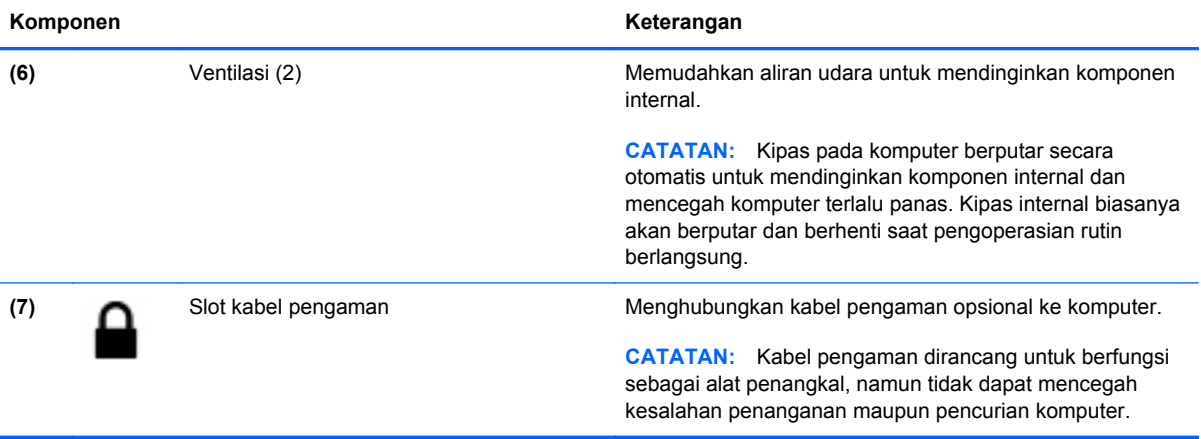

# <span id="page-21-0"></span>**Kiri**

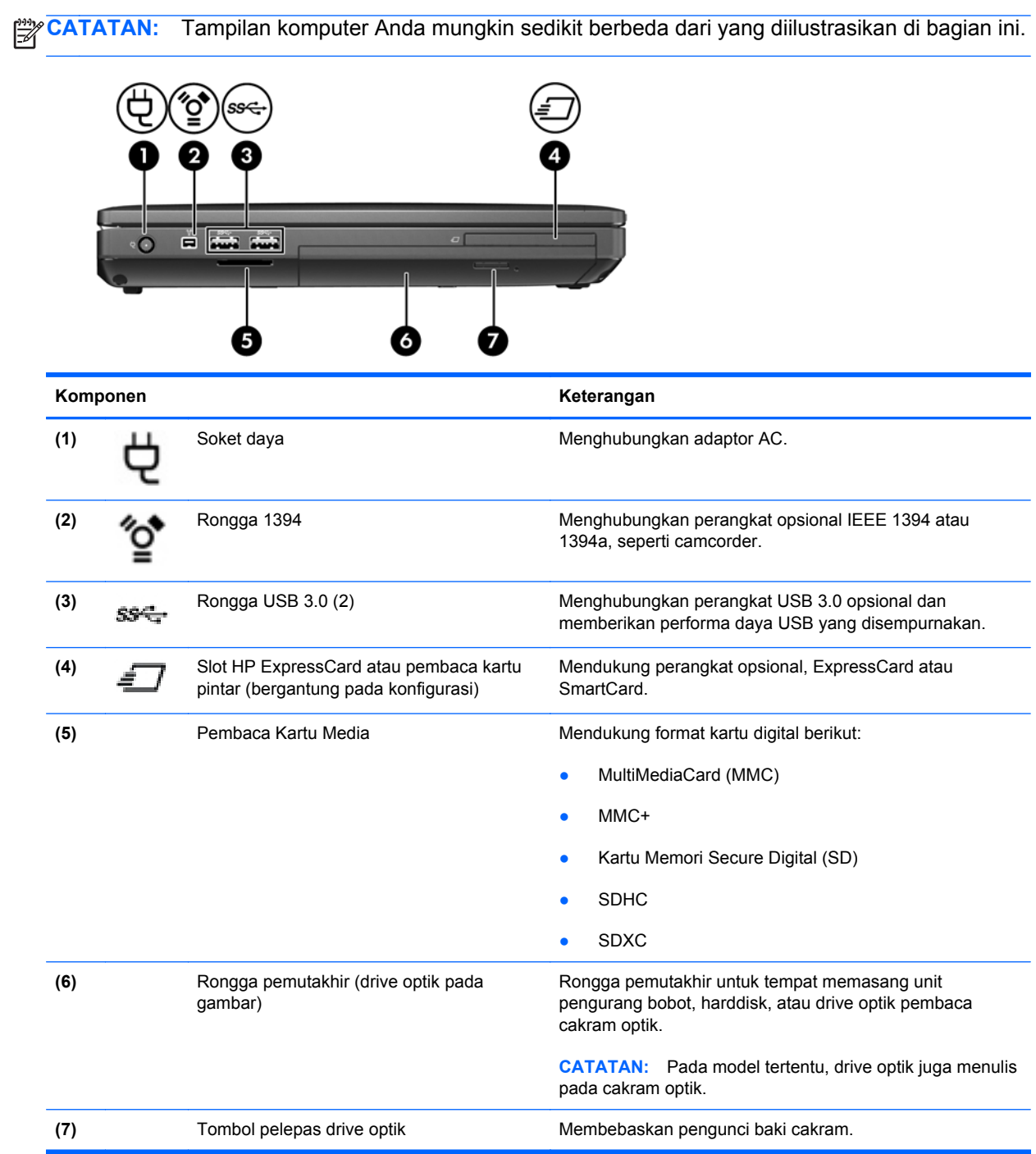

# <span id="page-22-0"></span>**Belakang**

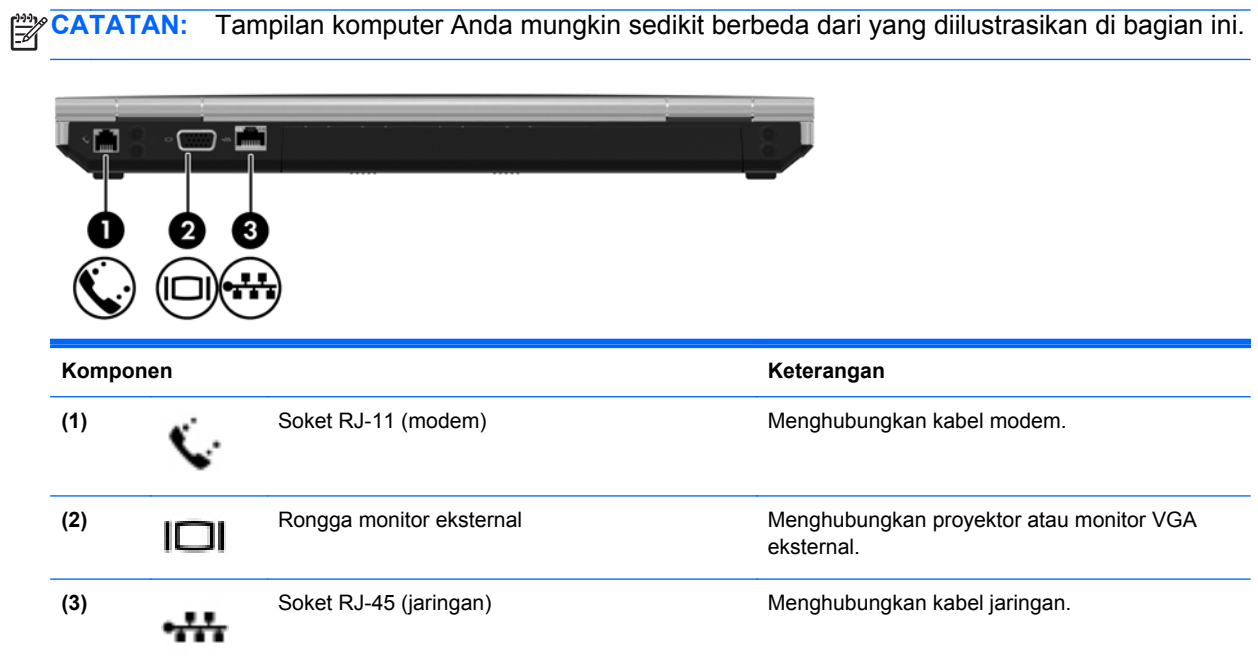

# <span id="page-23-0"></span>**Layar**

**CATATAN:** Lihat ilustrasi yang paling sesuai dengan komputer Anda.

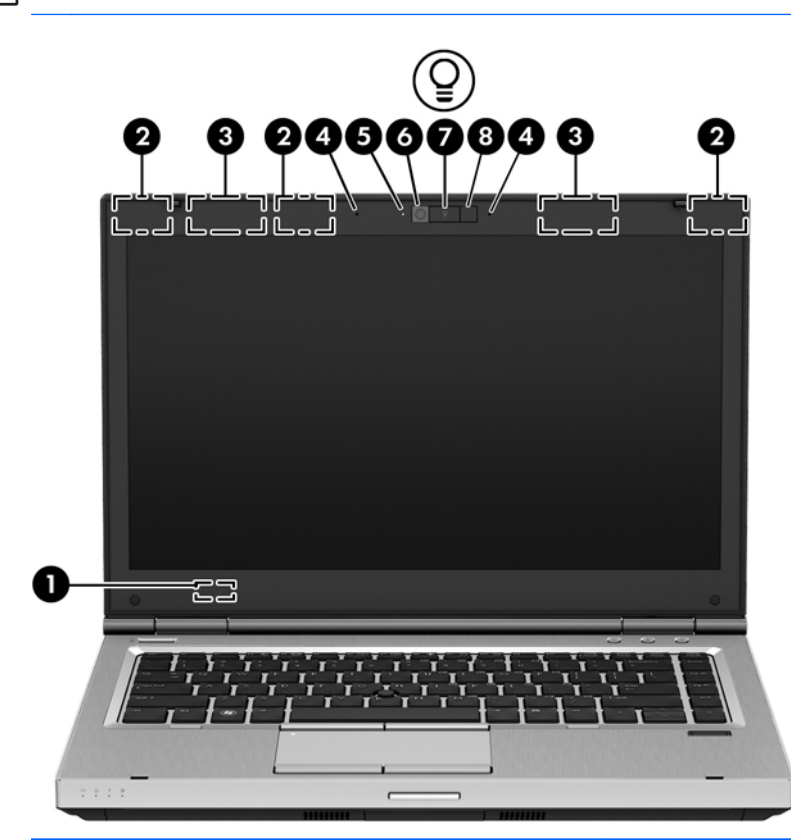

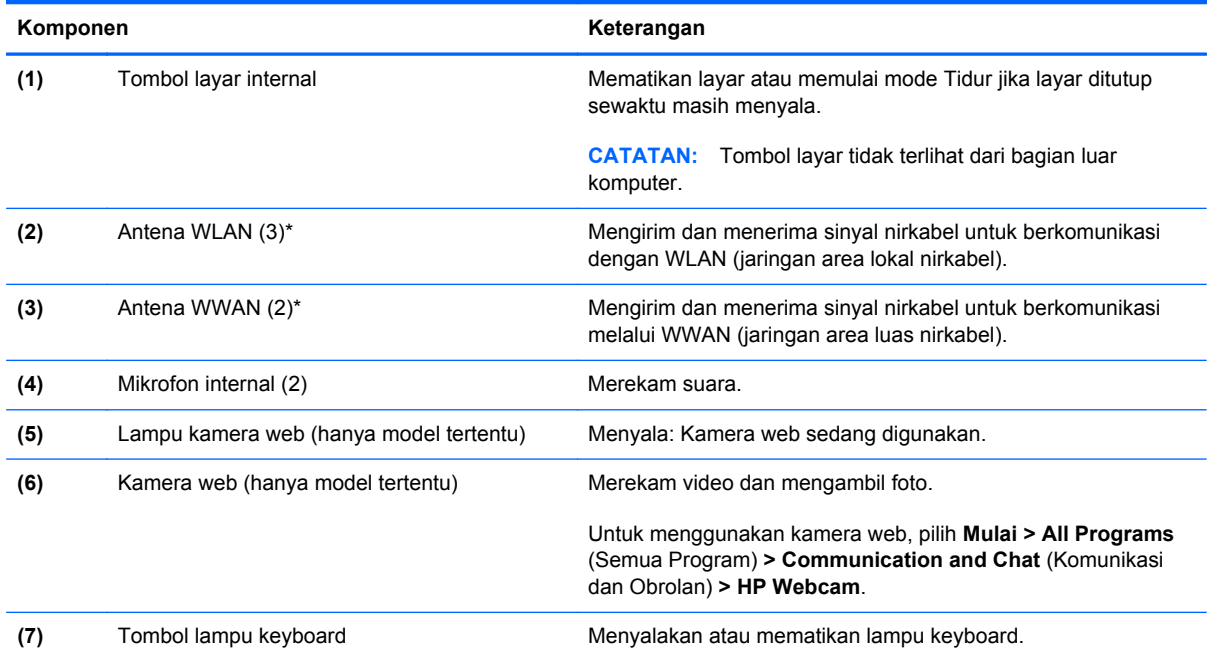

<span id="page-24-0"></span>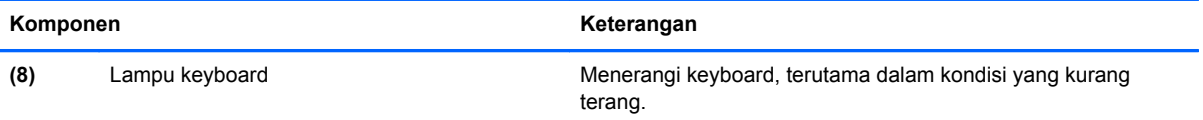

\*Antena tidak terlihat dari bagian luar komputer. Untuk transmisi optimal, area di sekeliling antena harus bebas dari penghalang. Untuk melihat maklumat pengaturan nirkabel, lihat bagian *Maklumat Pengaturan, Keselamatan, dan Lingkungan* yang berlaku di negara/wilayah Anda. Maklumat ini terdapat dalam Bantuan dan Dukungan.

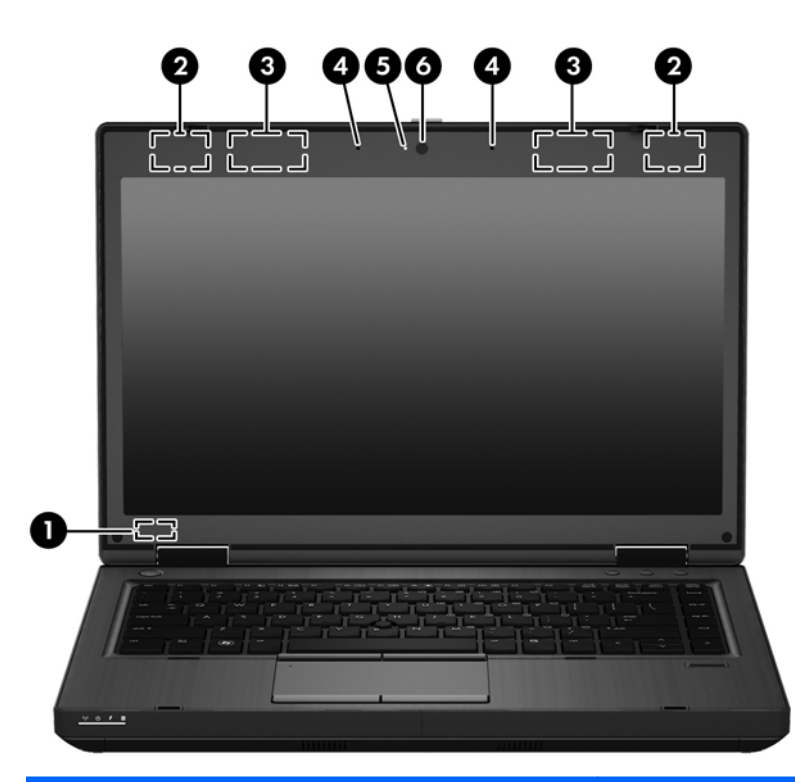

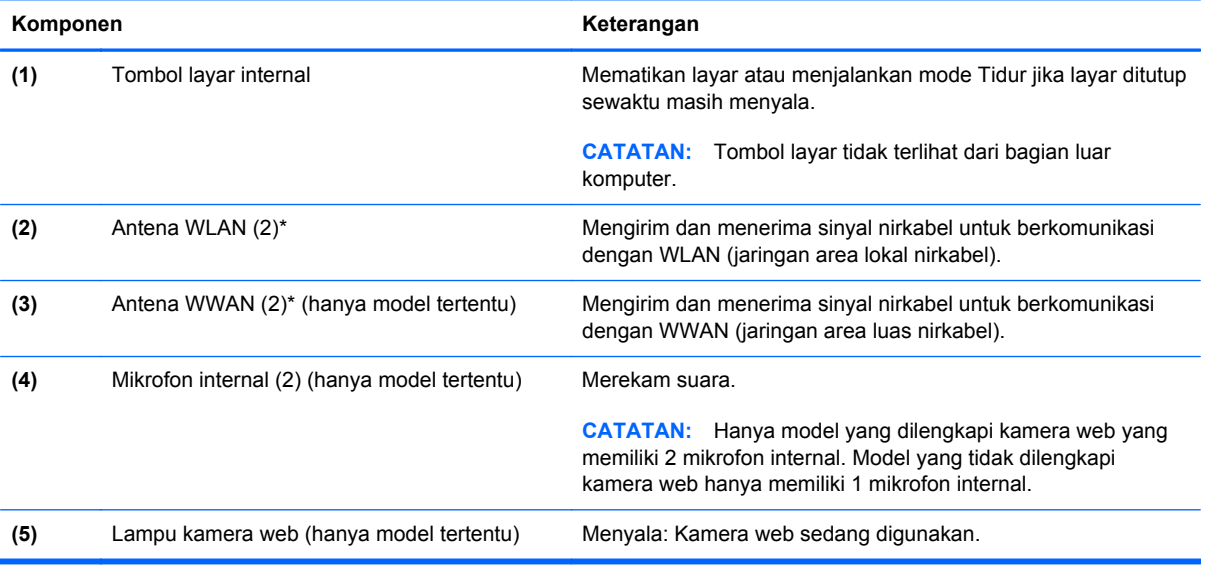

<span id="page-25-0"></span>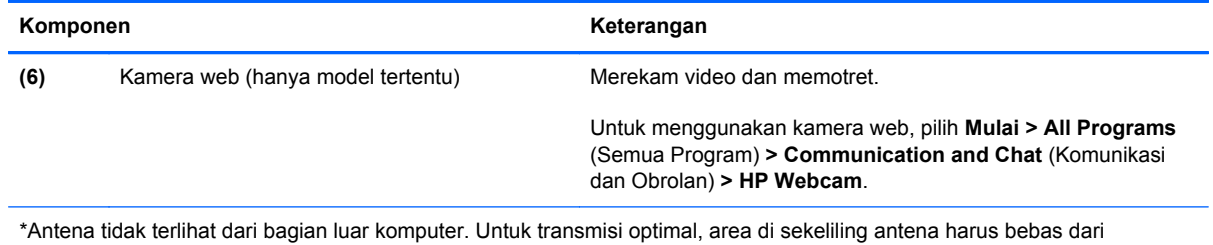

penghalang. Untuk melihat maklumat pengaturan nirkabel, lihat bagian *Maklumat Pengaturan, Keselamatan, dan Lingkungan* yang berlaku di negara/wilayah Anda. Maklumat ini terdapat dalam Bantuan dan Dukungan.

# <span id="page-26-0"></span>**Bawah**

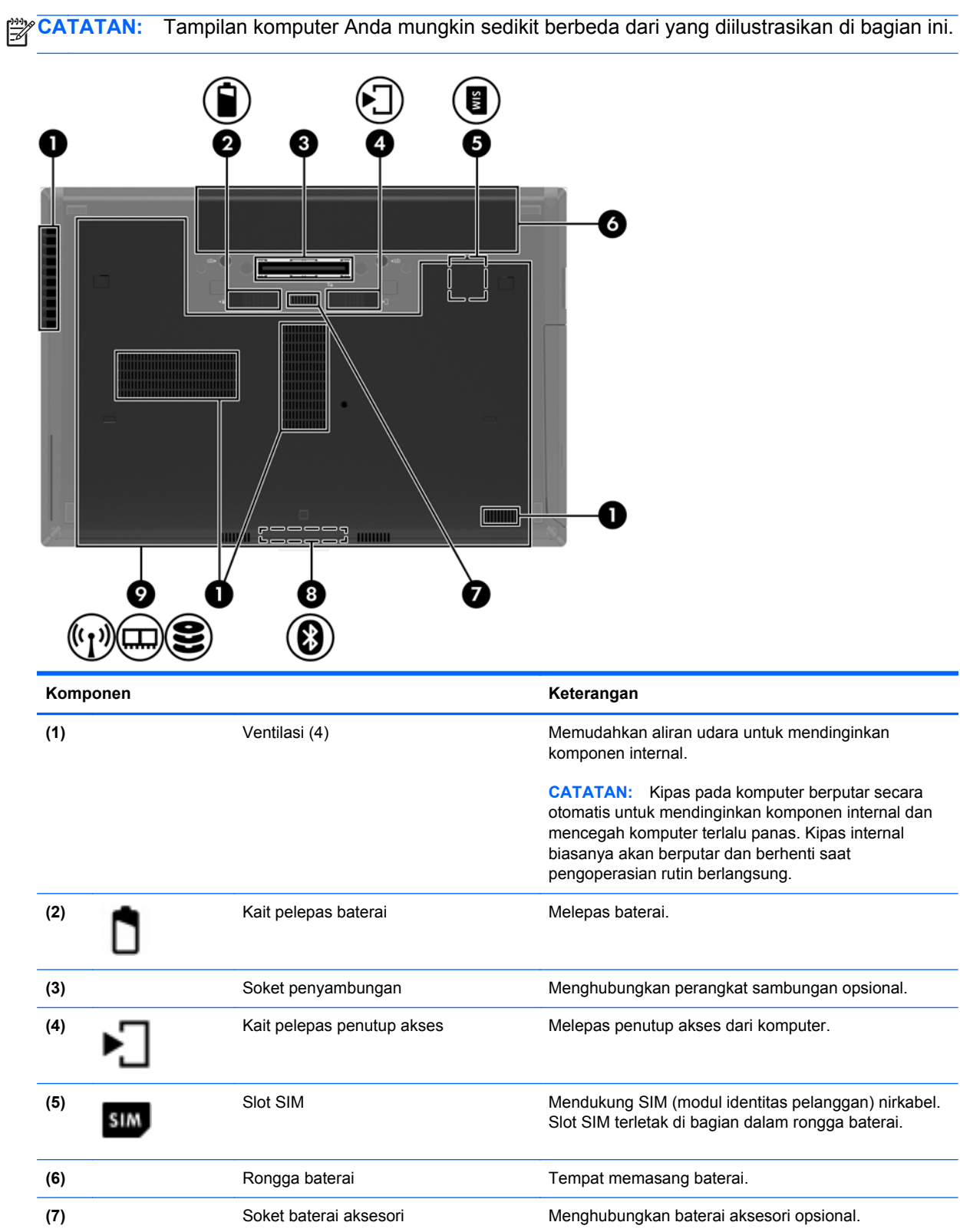

<span id="page-27-0"></span>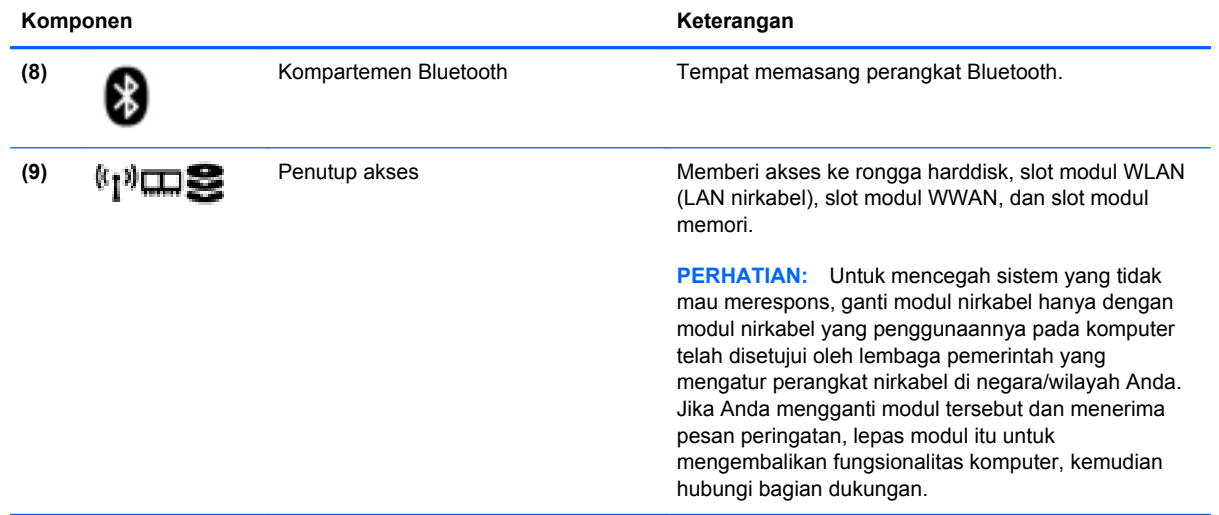

# <span id="page-28-0"></span>**3 Jaringan**

**CATATAN:** Fitur perangkat keras dan perangkat lunak Internet beragam menurut model komputer dan lokasi.

Komputer mungkin mendukung salah satu atau kedua jenis akses Internet berikut ini:

- Nirkabel—Untuk akses Internet mobile, Anda dapat menggunakan sambungan nirkabel. Untuk informasi lebih lanjut, lihat [Menyambung ke WLAN yang ada pada hal. 23](#page-30-0) atau.
- Berkabel—Anda dapat mengakses Internet dengan menyambung ke jaringan berkabel. Untuk informasi tentang cara menyambung ke jaringan berkabel, lihat *Panduan Ringkas Notebook HP*.

# <span id="page-29-0"></span>**Menggunakan ISP (penyedia layanan Internet)**

Sebelum dapat menyambung ke Internet, Anda harus membuat akun ISP. Hubungi ISP setempat untuk membeli layanan Internet dan modem. ISP akan membantu mengonfigurasi modem, memasang kabel jaringan untuk menghubungkan komputer nirkabel ke modem, dan menguji layanan Internet.

**CATATAN:** ISP akan memberikan Anda ID pengguna dan katasandi untuk mengakses Internet. Catat informasi ini dan simpan di tempat yang aman.

Berikut adalah fitur yang akan membantu Anda menyiapkan akun Internet baru atau mengonfigurasi komputer untuk menggunakan akun yang ada:

- **Internet Services & Offers (tersedia di lokasi tertentu)—Utilitas ini membantu Anda membuat** akun Internet baru dan mengonfigurasi komputer untuk menggunakan akun yang sudah ada. Untuk mengakses utilitas ini, pilih **Mulai > All Programs** (Semua Program) **> Communication and Chat** (Komunikasi dan Obrolan).
- **Ikon dari ISP (tersedia di lokasi tertentu)**—Ikon ini dapat ditampilkan terpisah di desktop Windows atau dikelompokkan dalam folder desktop Online Services (Layanan Online). Untuk menyiapkan akun Internet baru atau mengonfigurasi komputer agar menggunakan akun yang ada, klik dua kali ikon tersebut, lalu ikuti petunjuk pada layar.
- **Wizard Sambungkan ke Internet Windows**—Anda dapat menggunakan Windows Connect to the Internet Wizard (Wizard Sambungkan ke Internet Windows) untuk tersambung ke Internet dalam salah satu kondisi berikut ini:
	- Anda telah memiliki akun dari ISP.
	- Anda tidak memiliki akun Internet dan ingin memilih ISP dari daftar yang tersedia dalam wizard. (Daftar penyedia ISP tidak tersedia di semua negara/wilayah.)
	- Anda telah memilih ISP yang tidak tercantum dalam daftar dan ISP tersebut memberikan informasi, seperti alamat IP khusus serta pengaturan POP3 dan SMTP.

Untuk mengakses Connect to the Internet Wizard (Wizard Sambung ke Internet) Windows dan petunjuk penggunaannya, pilih **Mulai > Control Panel** (Panel Kontrol) **> Network and Internet** (Jaringan dan Internet) **> Network and Sharing Center** (Jaringan dan Pusat Berbagi).

**CATATAN:** Jika Anda diminta memilih untuk mengaktifkan atau menonaktifkan Windows Firewall dalam wizard, pilih mengaktifkan firewall.

# **Menyambung ke jaringan nirkabel**

Teknologi nirkabel mentransfer data melalui gelombang radio, bukan melalui kabel. Komputer mungkin dilengkapi satu atau beberapa perangkat nirkabel berikut ini:

- Perangkat WLAN (jaringan area lokal nirkabel)
- Modul Broadband Mobile HP, yakni perangkat WWAN (jaringan area luas nirkabel)
- Perangkat Bluetooth

Untuk informasi lebih lanjut tentang teknologi nirkabel dan cara menyambung ke jaringan nirkabel, lihat *Panduan Ringkas Notebook HP* serta informasi dan tautan situs web yang tersedia dalam Bantuan dan Dukungan.

## <span id="page-30-0"></span>**Menyambung ke WLAN yang ada**

- **1.** Hidupkan komputer.
- **2.** Pastikan perangkat WLAN telah aktif.
- **3.** Klik ikon jaringan pada area notifikasi, di ujung kanan baris tugas.
- **4.** Pilih WLAN untuk penyambungan.

**CATATAN:** Jika tidak ada WLAN yang tampil, Anda mungkin berada di luar jangkauan perute atau titik akses nirkabel.

**CATATAN:** Jika Anda tidak melihat WLAN yang diinginkan untuk penyambungan, klik **Open Network and Sharing Center** (Buka Jaringan dan Pusat Berbagi), kemudian klik **Set up a new connection or network** (Siapkan sambungan atau jaringan baru). Daftar pilihan akan ditampilkan. Anda dapat memilih untuk mencari secara manual dan menyambung ke jaringan atau membuat sambungan jaringan baru.

- **5.** Klik **Connect** (Sambung).
- **6.** Jika jaringan yang dipilih adalah WLAN berproteksi, Anda akan diminta untuk memasukkan kode keamanan jaringan. Masukkan kode, lalu klik **OK** untuk menyelesaikan sambungan.

## **Mengonfigurasi jaringan WLAN baru**

Peralatan yang diperlukan:

- Modem pita lebar (DSL atau kabel) **(1)** dan layanan Internet kecepatan tinggi yang dibeli dari ISP (penyedia layanan Internet)
- Router nirkabel (dijual terpisah) **(2)**
- Komputer nirkabel baru **(3)**

**CATATAN:** Beberapa modem dilengkapi router nirkabel internal. Untuk memastikan jenis modem yang Anda miliki, hubungi ISP Anda.

Gambar berikut menunjukkan contoh instalasi jaringan WLAN lengkap yang tersambung ke Internet. Seiring pertumbungan jaringan, komputer nirkabel dan berkabel lainnya dapat disambungkan ke jaringan ini untuk mengakses Internet.

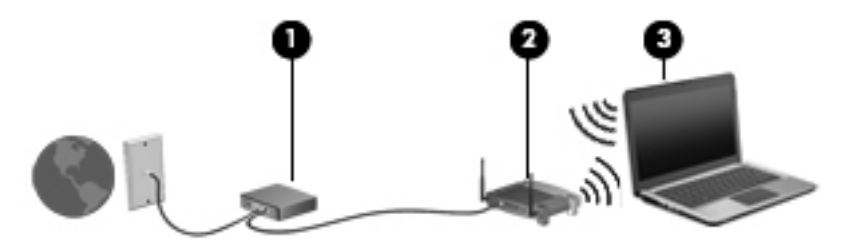

## <span id="page-31-0"></span>**Mengonfigurasi router nirkabel**

Untuk bantuan dalam menyiapkan WLAN, lihat informasi yang diberikan oleh pabrikan router atau ISP Anda.

Sistem operasi Windows juga menyediakan alat bantu untuk membantu Anda mengonfigurasi jaringan nirkabel baru. Untuk mengonfigurasi jaringan menggunakan alat bantu Windows:

● Pilih **Mulai > Control Panel** (Panel Kontrol) **> Network and Internet** (Jaringan dan Internet) **> Network and Sharing Center** (Jaringan dan Pusat Berbagi) **> Set up a new connection or network** (Siapkan sambungan atau jaringan baru) **> Set up a network** (Siapkan jaringan). Kemudian ikuti petunjuk pada layar.

**CATATAN:** Sebaiknya sambungkan komputer nirkabel baru untuk pertama kalinya ke router menggunakan kabel jaringan yang diberikan bersama router tersebut. Bila komputer berhasil tersambung ke Internet, Anda dapat melepas kabel itu, lalu mengakses Internet melalui jaringan nirkabel.

#### **Melindungi WLAN**

Saat menyiapkan WLAN atau mengakses WLAN yang sudah ada, aktifkan selalu fitur keamanan untuk memproteksi jaringan dari akses tidak sah.

Untuk informasi tentang cara memproteksi WLAN, lihat *Panduan Ringkas Notebook HP*.

# <span id="page-32-0"></span>**4 Keyboard dan alat penunjuk**

# **Menggunakan keyboard**

## **Mengenali tombol pintas**

**CATATAN:** Tampilan komputer Anda mungkin sedikit berbeda dari yang diilustrasikan di bagian ini.

Tombol pintas adalah kombinasi tombol fn **(1)** dan tombol esc **(2)** atau salah satu tombol fungsi **(3)**.

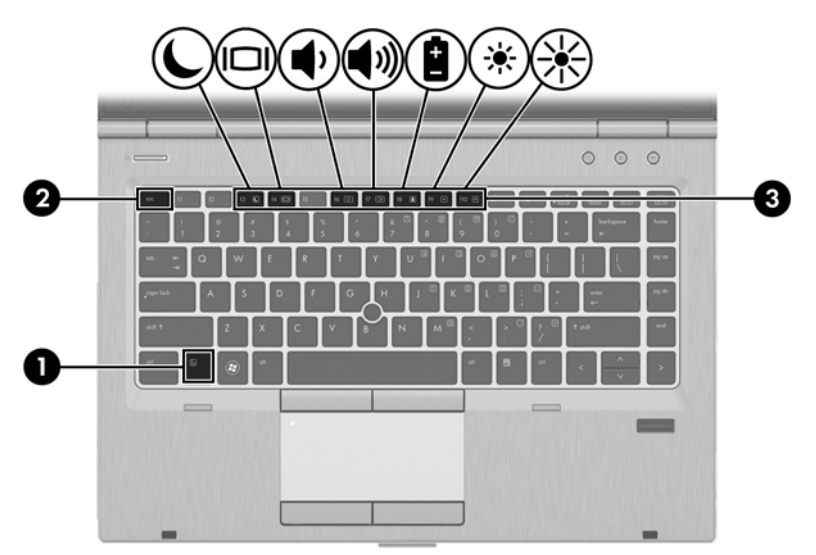

Untuk menggunakan tombol pintas:

**▲** Tekan sebentar tombol fn, lalu tekan sebentar tombol kedua dari kombinasi tombol pintas.

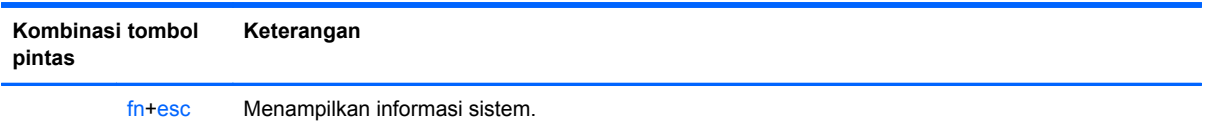

<span id="page-33-0"></span>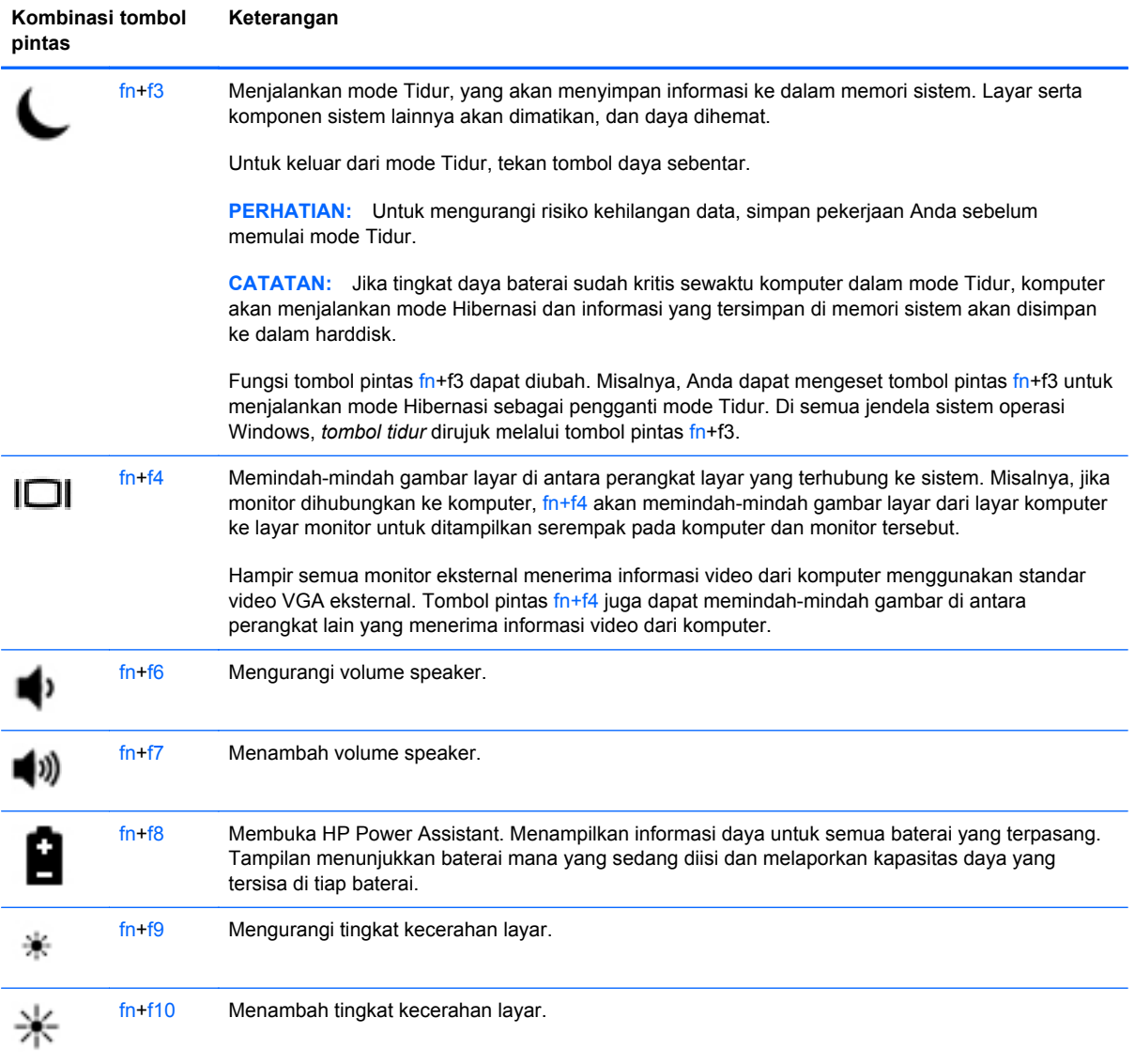

## <span id="page-34-0"></span>**Menggunakan keypad**

Komputer ini dilengkapi keypad angka tertanam.Komputer juga mendukung keypad angka eksternal opsional, atau keyboard eksternal opsional yang dilengkapi keypad angka.

#### **Menggunakan keypad angka tertanam**

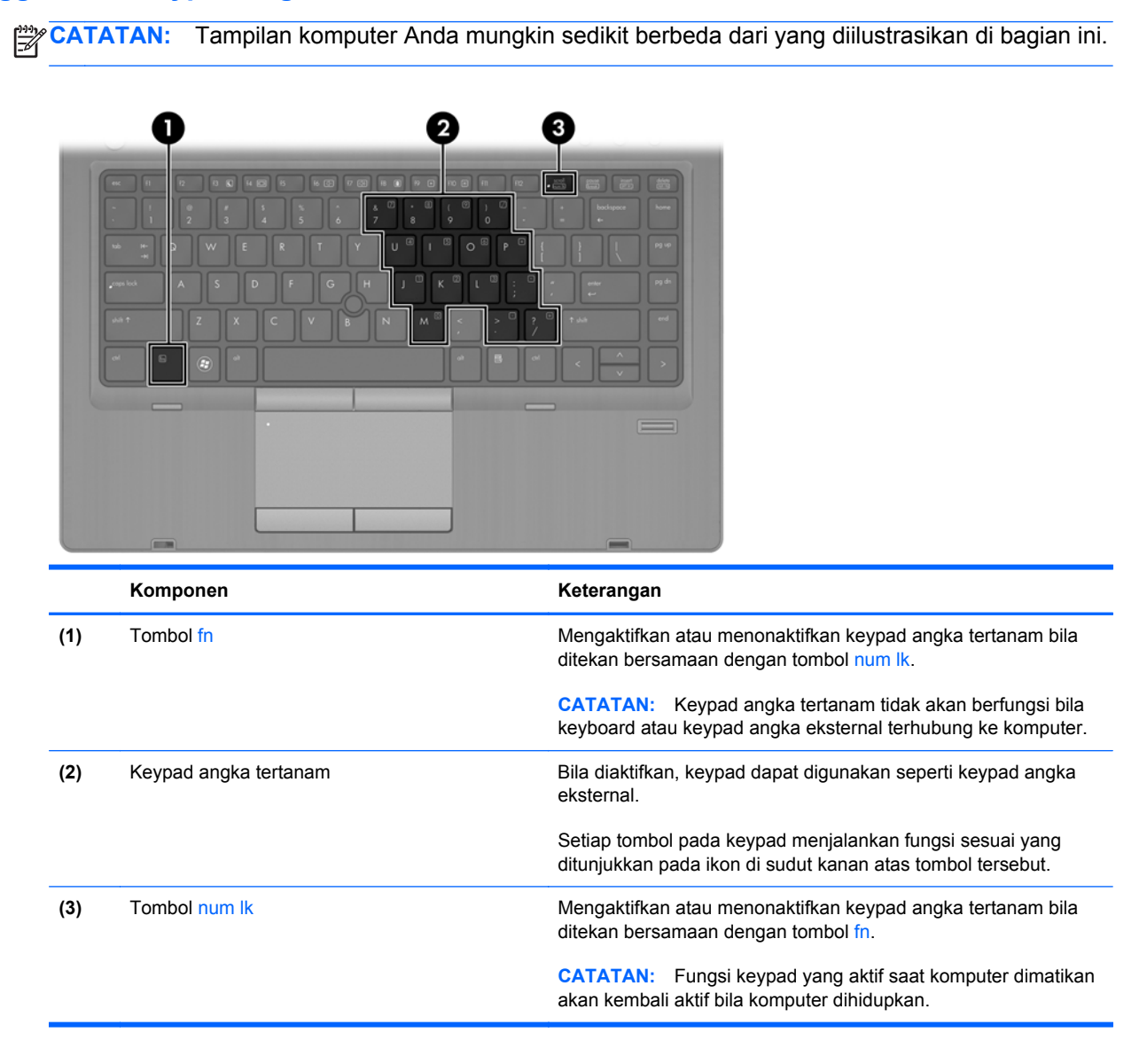

#### **Mengaktifkan atau menonaktifkan keypad angka tertanam**

Tekan fn+num lk untuk mengaktifkan keypad angka tertanam. Tekan kembali fn+num lk untuk menonaktifkan keypad.

**EX CATATAN:** Keypad angka tertanam akan dinonaktifkan bila keypad angka atau keyboard eksternal tersambung ke komputer.

#### <span id="page-35-0"></span>**Mengalihkan fungsi tombol pada keypad angka tertanam**

Anda dapat mengalihkan fungsi tombol pada keypad angka tertanam untuk sementara antara fungsi keyboard standar dan fungsi keypad:

- Untuk menggunakan fungsi navigasi pada tombol keypad saat keypad tidak aktif, tekan terus tombol fn sambil menekan tombol keypad.
- Untuk menggunakan fungsi standar pada tombol keypad bila keypad aktif:
	- Tekan terus tombol fn untuk mengetik dalam huruf kecil.
	- Tekan terus fn+shift untuk mengetik dalam huruf besar.

#### **Menggunakan keypad angka eksternal opsional**

Tombol pada sebagian besar keypad angka eksternal memiliki fungsi yang berbeda tergantung pada num lock yang aktif atau tidak aktif. (Num lock telah dinonaktifkan dari pabriknya.) Misalnya:

- Bila num lock aktif, hampir semua tombol keypad berfungsi untuk angka.
- Bila num lock tidak aktif, hampir semua tombol keypad memiliki fungsi seperti tombol panah, page up, atau page down.

Bila num lock pada keypad eksternal aktif, lampu num lock pada komputer akan menyala. Bila num lock pada keypad eksternal tidak aktif, lampu num lock pada komputer akan mati.

Untuk mengaktifkan atau menonaktifkan num lock pada keypad eksternal saat Anda bekerja:

**▲** Tekan tombol num lk pada keypad eksternal, bukan pada komputer.

# <span id="page-36-0"></span>**Menggunakan alat penunjuk**

**CATATAN:** Selain alat penunjuk yang disertakan dengan komputer, Anda dapat menggunakan mouse USB (dibeli terpisah) dengan menghubungkannya ke salah satu rongga USB pada komputer.

## **Menentukan preferensi alat penunjuk**

Gunakan Properti Mouse dalam Windows untuk mengubahsuai pengaturan alat penunjuk, seperti konfigurasi tombol, kecepatan klik, dan pilihan penunjuk.

Untuk mengakses Properti Tetikus:

● Pilih **Mulai > Devices and Printers** (Perangkat dan Printer). Klik kanan perangkat yang mewakili komputer Anda, lalu pilih **Mouse settings** (Pengaturan mouse).

## **Menggunakan stik penunjuk**

Tekan stik penunjuk sesuai arah yang diinginkan untuk memindahkan penunjuk pada layar. Gunakan tombol stik penunjuk kiri dan kanan seperti tombol kiri dan kanan pada mouse eksternal.

## **Menggunakan Panel Sentuh**

Untuk memindahkan penunjuk, gerakkan satu jari pada permukaan Panel Sentuh ke arah penunjuk hendak dipindahkan. Gunakan tombol kiri dan kanan Panel Sentuh sebagaimana pada tombol mouse eksternal.

#### <span id="page-37-0"></span>**Mengaktifkan atau menonaktifkan Panel Sentuh**

Untuk mengaktifkan atau menonaktifkan Panel Sentuh, ketuk dua kali tombol aktif/nonaktif Panel Sentuh dengan cepat.

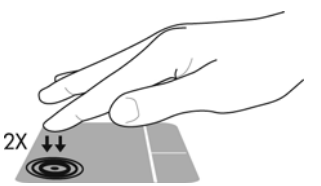

Lampu Panel Sentuh dan ikon tampilan pada layar menunjukkan status Panel Sentuh. Tabel berikut memperlihatkan dan menjelaskan ikon tampilan Panel Sentuh.

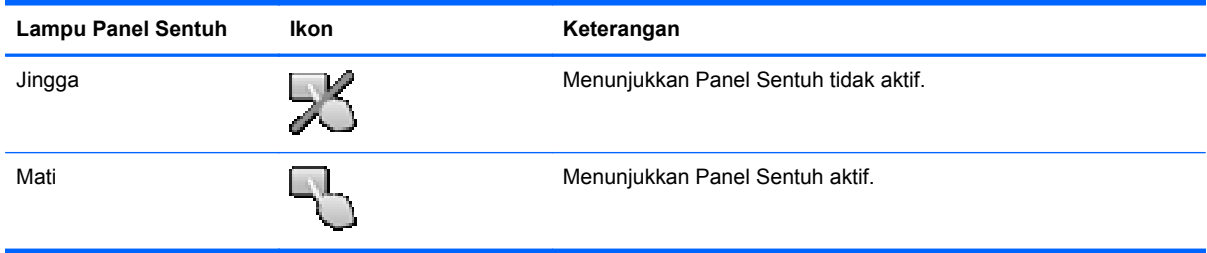

### **Menavigasi**

Untuk memindahkan penunjuk, gerakkan satu jari pada permukaan Panel Sentuh ke arah penunjuk hendak dipindahkan.

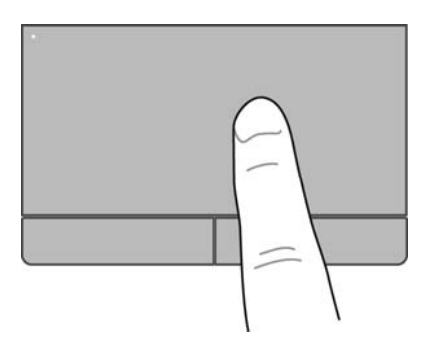

#### **Memilih**

Gunakan tombol kiri dan kanan Panel Sentuh seperti tombol-tombol bersangkutan pada tetikus eksternal.

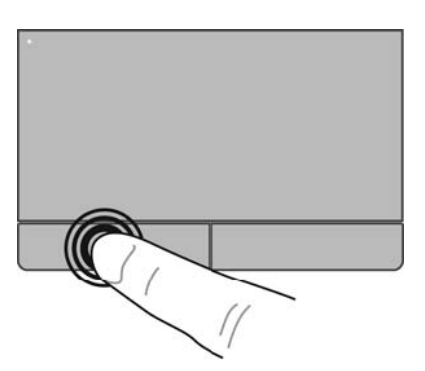

### <span id="page-38-0"></span>**Menggunakan gerakan Panel Sentuh**

Panel Sentuh mendukung aneka bentuk gerakan. Untuk menggunakan gerakan pada Panel Sentuh, posisikan dua jari sekaligus pada Panel Sentuh.

**CATATAN:** Beberapa gerakan pada Panel Sentuh tidak didukung di semua program. ⊯

Untuk melihat peragaan salah satu gerakan:

- **1.** Klik ikon **Show hidden icons** (Tampilkan ikon-ikon tersembunyi) pada area notifikasi, di ujung kanan bilah tugas.
- **2.** Klik ikon **Perangkat Penunjuk Sinaptik (A)**, kemudian klik **Pointing Device Properties** (Properti Perangkat Penunjuk).
- **3.** Klik tab **Device Settings** (Pengaturan Perangkat), pilih perangkat pada jendela yang ditampilkan, kemudian klik **Settings** (Pengaturan).
- **4.** Pilih gerakan untuk mengaktifkan peragaan.

Untuk mengaktifkan atau menonaktifkan gerakan:

- **1.** Klik ikon **Show hidden icons** (Tampilkan ikon-ikon tersembunyi) pada area notifikasi, di ujung kanan bilah tugas.
- **2.** Klik ikon **Perangkat Penunjuk Sinaptik (A)**, kemudian klik **Pointing Device Properties** (Properti Perangkat Penunjuk).
- **3.** Klik tab **Device Settings** (Pengaturan Perangkat), pilih perangkat pada jendela yang ditampilkan, kemudian klik **Settings** (Pengaturan).
- **4.** Centang kotak di sebelah gerakan yang akan diaktifkan atau dinonaktifkan.
- **5.** Klik **Apply** (Terapkan), kemudian klik **OK**.

#### <span id="page-39-0"></span>**Menggulir**

Menggulir berguna untuk melakukan gerakan ke atas, ke bawah, atau ke samping pada halaman atau gambar. Untuk menggulir, posisikan dua jari sedikit renggang pada Panel Sentuh, lalu geser keduanya pada permukaan Panel Sentuh dengan gerakan ke atas, bawah, kiri, atau kanan.

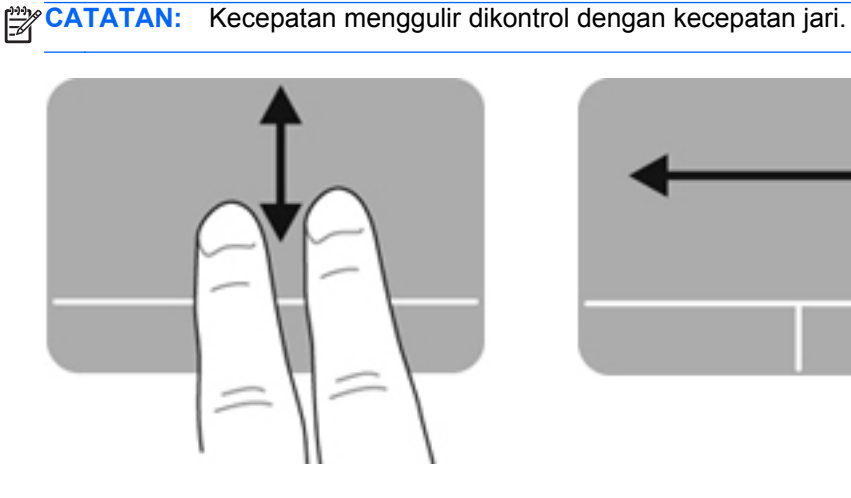

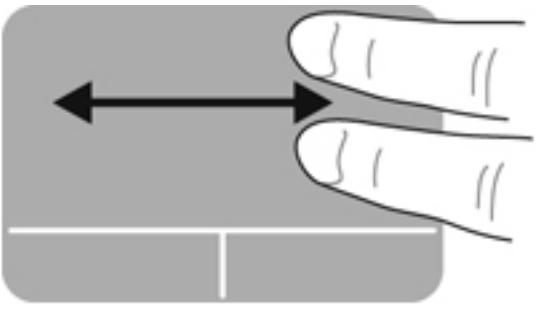

#### **Mencubit/Mengezum**

Mencubit memungkinkan Anda memperbesar atau memperkecil tampilan gambar atau teks.

- Perbesar tampilan dengan merapatkan dua jari pada permukaan Panel Sentuh, lalu pisahkan.
- Perkecil tampilan dengan menempatkan dua jari secara terpisah pada Panel Sentuh, lalu rapatkan.

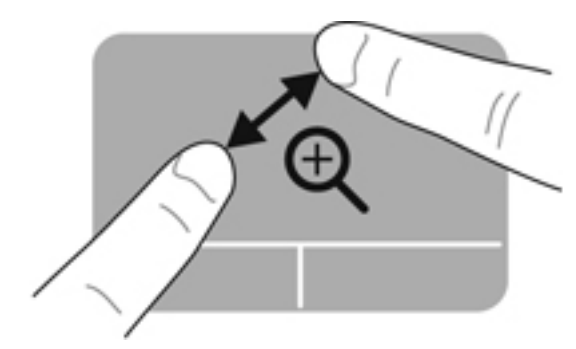

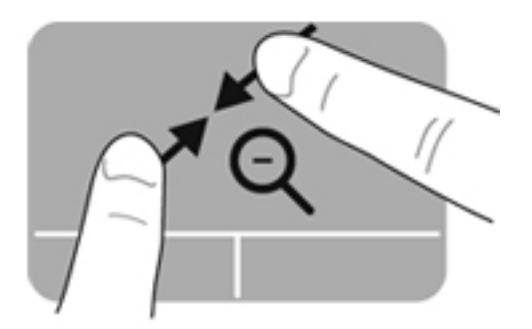

# <span id="page-40-0"></span>**5 Pemeliharaan**

# **Memasang atau melepas baterai**

**CATATAN:** Untuk informasi selengkapnya tentang cara menggunakan baterai, lihat *Panduan Ringkas Notebook HP*.

Untuk memasang baterai:

- **1.** Balikkan komputer pada permukaan yang datar dengan rongga baterai menghadap Anda.
- **2.** Masukkan baterai **(1)** ke rongga baterai hingga terpasang dengan benar.

Kait pelepas baterai **(2)** secara otomatis akan mengunci baterai di tempat.

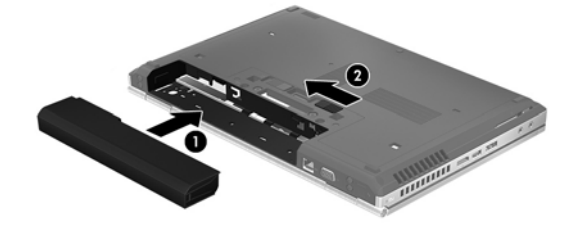

Untuk melepas baterai:

- **PERHATIAN:** Melepas baterai yang menjadi satu-satunya sumber catu daya listrik bagi komputer dapat menyebabkan hilangnya informasi. Untuk mencegah hilangnya informasi, simpan pekerjaan Anda dan jalankan mode Hibernasi atau matikan komputer melalui Windows sebelum melepas baterai.
	- **1.** Balikkan komputer pada permukaan yang datar dengan rongga baterai menghadap Anda.
	- **2.** Geser kait pelepas baterai **(1)** untuk melepas baterai.
	- **3.** Keluarkan baterai dari komputer **(2)**.

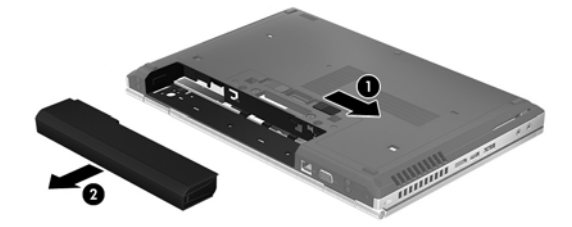

# <span id="page-41-0"></span>**Melepas atau memasang penutup akses**

**PERHATIAN:** Untuk mencegah hilangnya data atau sistem tidak mau merespons:

Simpan pekerjaan Anda lalu matikan komputer sebelum menambah atau mengganti modul memori atau harddisk.

Jika Anda tidak yakin apakah komputer telah mati atau dalam mode Hibernasi, hidupkan komputer dengan menekan tombol daya. Kemudian matikan komputer melalui sistem operasi.

## **Melepas penutup akses**

Lepaskan penutup akses untuk mengakses slot modul memori, harddisk, label pengaturan, dan komponen lainnya.

Untuk melepas penutup akses:

- **1.** Lepas baterai (lihat [Memasang atau melepas baterai pada hal. 33](#page-40-0)).
- **2.** Dengan rongga baterai menghadap Anda, geser kait pelepas penutup akses **(1)** ke kiri, lepaskan sekrup (jika sekrup tambahan terpasang) **(2)**, kemudian geser kait pelepas sekali lagi **(3)** untuk melepaskan penutup akses.
- **3.** Geser penutup akses ke arah depan komputer **(4)** lalu angkat **(5)** untuk melepas penutup itu.

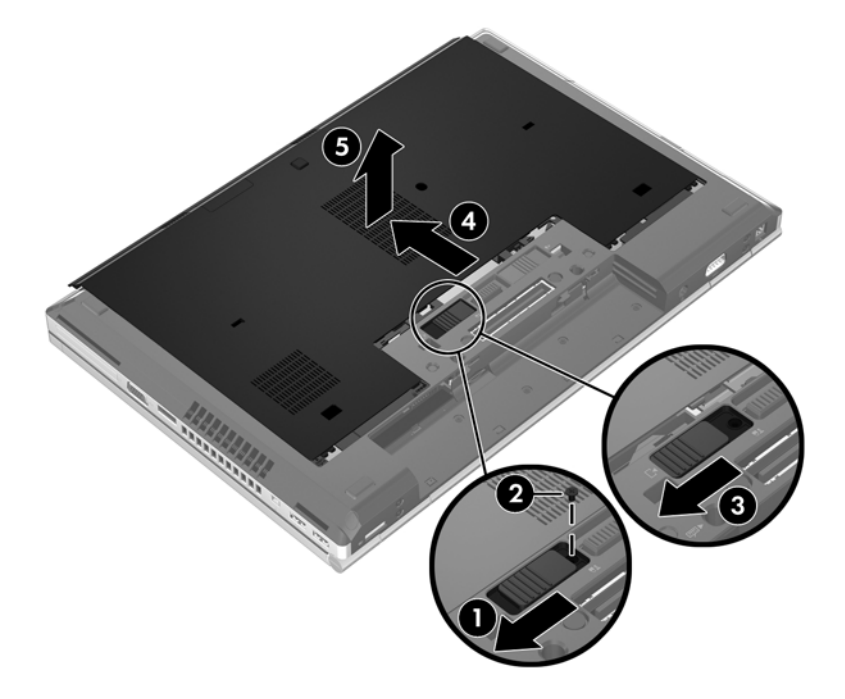

## <span id="page-42-0"></span>**Memasang penutup akses**

Pasang kembali penutup akses setelah mengakses slot modul memori, harddisk, label pengaturan, dan komponen lainnya.

Untuk memasang penutup akses:

- **1.** Miringkan penutup akses ke bawah untuk menyetelkan tepi depan penutup akses di sebelah tepi depan komputer **(1)**.
- **2.** Masukkan tonjolan penyetel **(2)** di tepi belakang penutup akses ke bagian bertakik pada komputer.
- **3.** Dorong penutup akses ke arah rongga baterai sampai terkunci di tempat.
- **4.** Dengan rongga baterai menghadap Anda, geser kait pelepas penutup akses ke kiri **(3)**, dan bila perlu, pasang dan kencangkan sekrup tambahan **(4)** untuk menahan penutup akses di tempat. Geser kait pelepas ke sebelah kanan untuk mengunci penutup akses **(5)**.

**CATATAN:** Jika Anda ingin menggunakan sekrup tambahan, sekrup ini tersimpan di bagian dalam penutup akses.

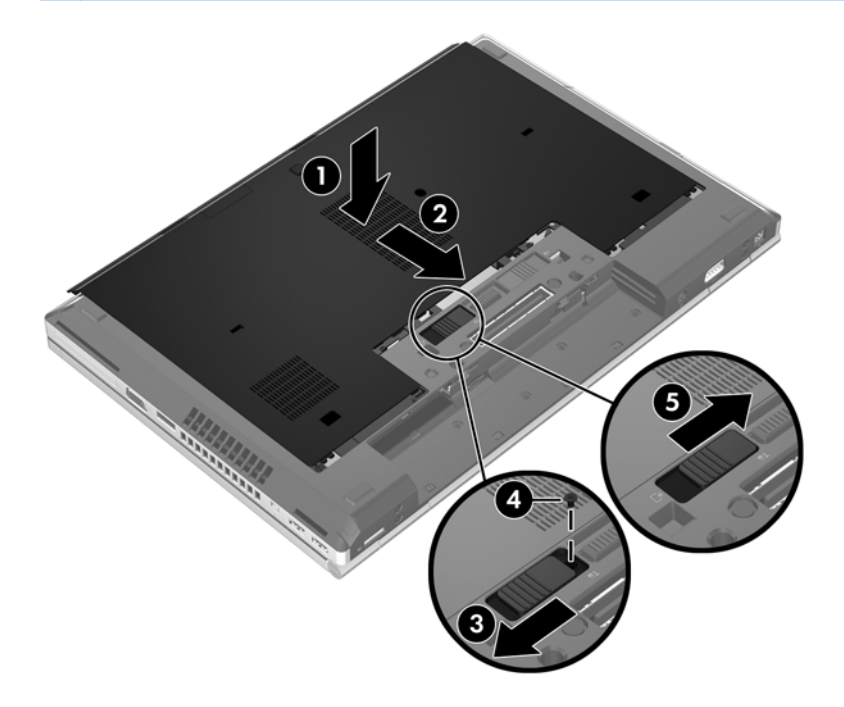

**5.** Pasang baterai (lihat [Memasang atau melepas baterai pada hal. 33](#page-40-0)).

# <span id="page-43-0"></span>**Memasang atau meningkatkan kapasitas harddisk**

**PERHATIAN:** Untuk mencegah hilangnya informasi atau sistem yang tidak merespons:

Matikan komputer sebelum melepaskan kandar keras dari tempat kandar keras. Jangan lepaskan harddisk sewaktu komputer dalam keadaan hidup, mode Tidur, atau Hibernasi.

Jika Anda tidak yakin apakah komputer telah mati atau dalam mode Hibernasi, hidupkan komputer dengan menekan tombol daya. Setelah itu, matikan komputer melalui sistem operasi.

## **Melepas harddisk**

Untuk melepas harddisk pada EliteBook:

**CATATAN:** Pembaca kartu pintar terletak di bagian atas harddisk. Karena itu, Anda harus mengeluarkan dan menyingkirkan terlebih dahulu pembaca kartu pintar sebelum dapat mengakses harddisk.

- **1.** Simpan pekerjaan Anda dan matikan komputer.
- **2.** Putuskan sambungan daya AC dan perangkat eksternal yang terhubung ke komputer.
- **3.** Lepas baterai (lihat [Memasang atau melepas baterai pada hal. 33](#page-40-0)).
- **4.** Lepas penutup akses (lihat [Melepas penutup akses pada hal. 34\)](#page-41-0).
- **5.** Tarik tab kait/melingkar plastik **(1)** ke arah tengah komputer untuk melepas pembaca kartu pintar dari arah samping komputer.
- **6.** Putar pembaca kartu pintar **(2)** ke arah tengah komputer hingga posisinya miring.

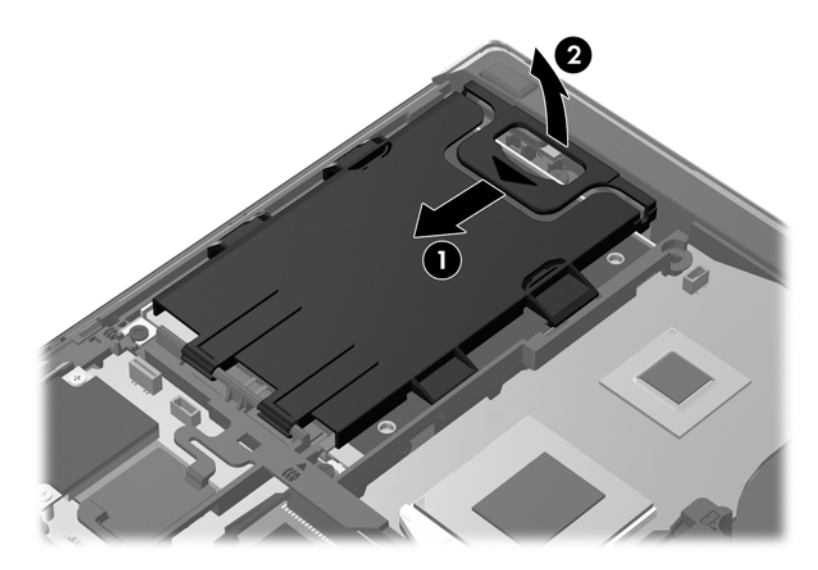

- **7.** Longgarkan ketiga sekrup harddisk **(1)**.
- **8.** Tarik tab plastik pada harddisk **(2)** ke arah samping komputer untuk melepas harddisk dari konektornya.

**9.** Gunakan tab plastik untuk memiringkan bagian konektor harddisk ke atas **(3)** lalu keluarkan harddisk itu **(4)** dari komputer.

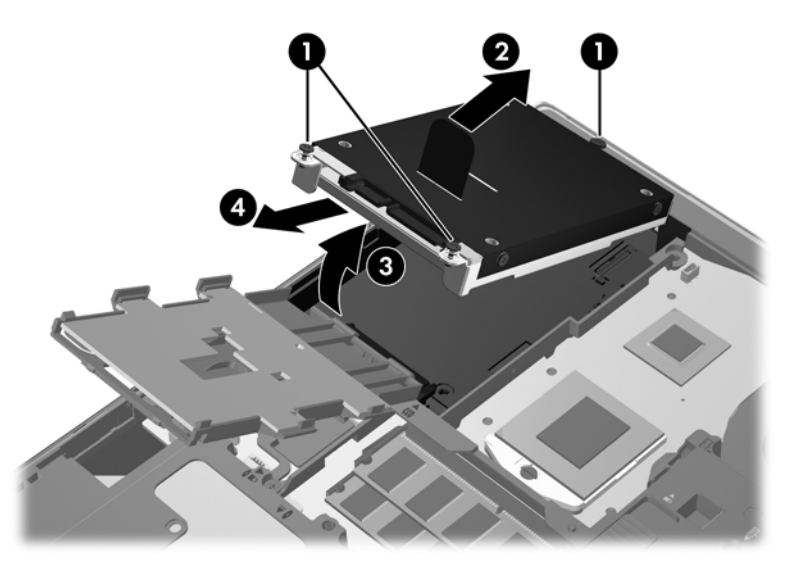

Untuk melepas harddisk pada ProBook:

- **1.** Simpan pekerjaan Anda dan matikan komputer.
- **2.** Putuskan sambungan daya AC dan perangkat eksternal yang terhubung ke komputer.
- **3.** Lepas baterai (lihat [Memasang atau melepas baterai pada hal. 33](#page-40-0)).
- **4.** Lepas penutup akses (lihat [Melepas penutup akses pada hal. 34\)](#page-41-0).
- **5.** Longgarkan ketiga sekrup harddisk **(1)**.
- **6.** Tarik tab plastik pada harddisk **(2)** ke arah samping komputer untuk melepas harddisk dari konektornya.
- **7.** Gunakan tab plastik untuk memiringkan bagian konektor harddisk ke atas **(3)** lalu keluarkan harddisk itu **(4)** dari komputer.

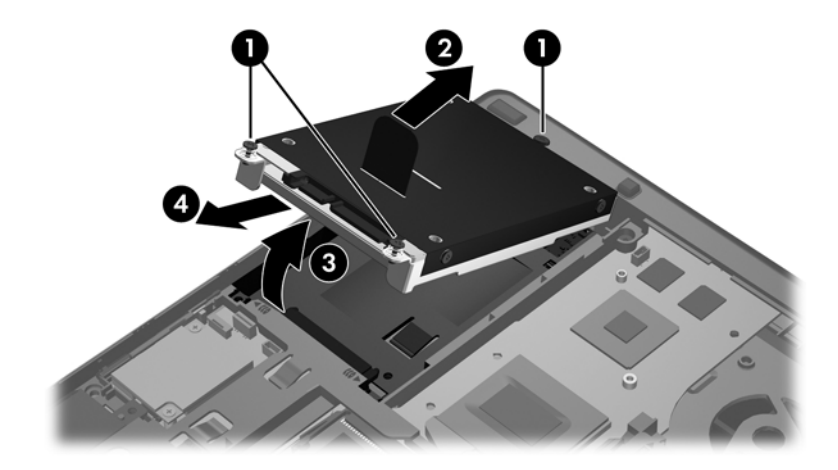

## <span id="page-45-0"></span>**Memasang harddisk**

Untuk memasang harddisk pada EliteBook:

- **1.** Sambil dimiringkan, masukkan harddisk ke dalam rongganya **(1)**, kemudian dudukkan dengan rata pada rongganya **(2)**.
- **2.** Tarik tab plastik **(3)** ke arah tengah komputer untuk menghubungkan harddisk dengan konektornya.
- **3.** Kencangkan sekrup harddisk **(4)**.

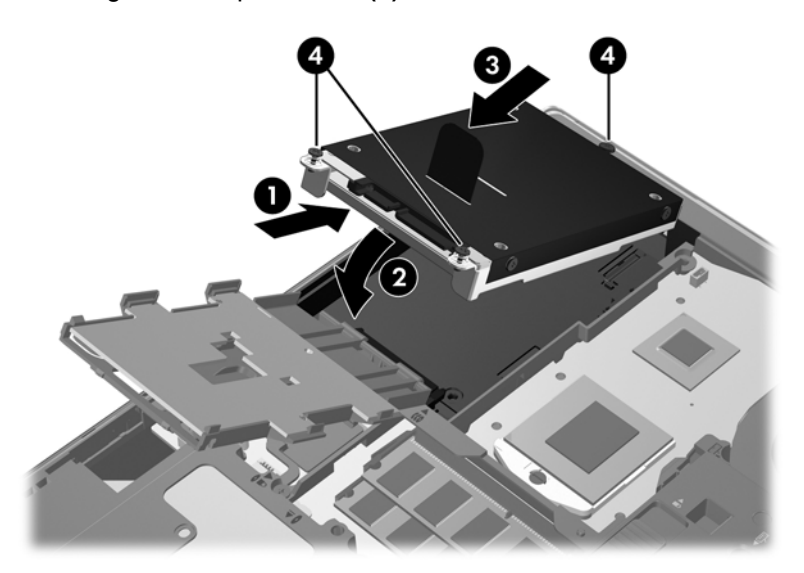

- **4.** Putar pembaca kartu pintar **(1)** sampai terduduk rata di permukaan atas harddisk.
- **5.** Tekan pembaca kartu pintar ke bawah dan menghadap ke samping komputer **(2)** untuk menguncinya di tempat.

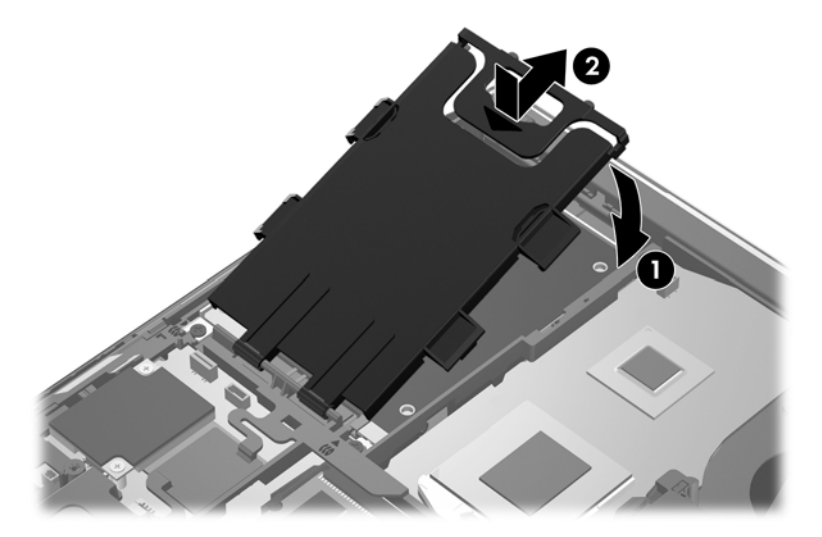

- **6.** Pasang kembali penutup akses (lihat [Memasang penutup akses pada hal. 35](#page-42-0)).
- **7.** Pasang baterai (lihat [Memasang atau melepas baterai pada hal. 33](#page-40-0)).
- <span id="page-46-0"></span>**8.** Hubungkan daya AC dan perangkat eksternal ke komputer.
- **9.** Hidupkan komputer.

Untuk memasang harddisk pada ProBook:

- **1.** Sambil dimiringkan, masukkan harddisk ke dalam rongganya **(1)**, kemudian dudukkan dengan rata pada rongganya **(2)**.
- **2.** Tarik tab plastik **(3)** ke arah tengah komputer untuk menghubungkan harddisk dengan konektornya.
- **3.** Kencangkan sekrup harddisk **(4)**.

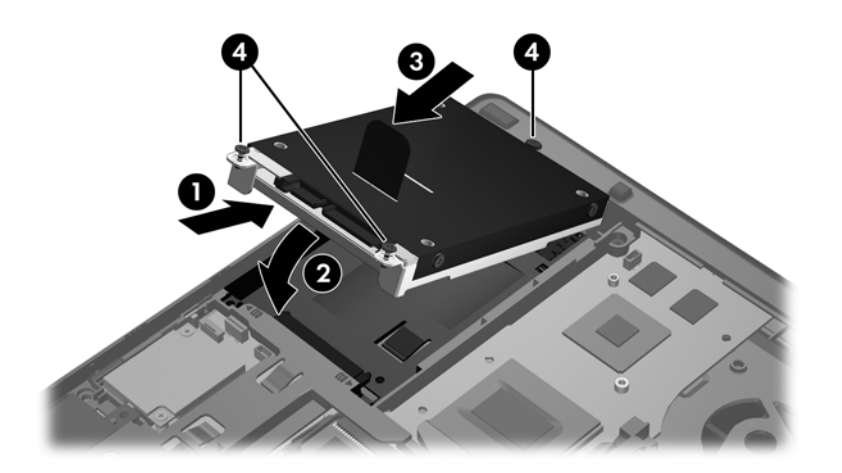

- **4.** Pasang kembali penutup akses (lihat [Memasang penutup akses pada hal. 35](#page-42-0)).
- **5.** Pasang baterai (lihat [Memasang atau melepas baterai pada hal. 33](#page-40-0)).
- **6.** Hubungkan daya AC dan perangkat eksternal ke komputer.
- **7.** Hidupkan komputer.

# **Memperbarui program dan driver**

HP menyarankan Anda agar memperbarui program dan driver secara rutin ke versi terbaru. Untuk dukungan di wilayah AS, kunjungi<http://www.hp.com/go/contactHP>. Untuk dukungan di seluruh dunia, kunjungi [http://welcome.hp.com/country/us/en/wwcontact\\_us.html](http://welcome.hp.com/country/us/en/wwcontact_us.html).

# <span id="page-47-0"></span>**Membersihkan komputer**

## **Produk pembersih**

Gunakan produk berikut untuk membersihkan dan menghilangkan kuman dengan aman pada komputer:

- Klorida amonium benzil dimetil dengan kadar kepekatan maksimal 0,3 persen (Misalnya: kain pembersih antikuman. Kain lap ini dijual dengan aneka nama merek.)
- **•** Cairan pembersih kaca bebas alkohol
- Air dengan solusi sabun yang lembut
- Kain kering pembersih dengan serat mikro atau kain kanebo (kain bebas muatan listrik yang tidak berminyak)
- Kain lap bebas muatan listrik

**PERHATIAN:** Hindari produk pembersih berikut:

Cairan yang mudah menguap, seperti alkohol, asetona, klorida amonium, klorida metilin, dan hidrokarbon, yang dapat merusak permukaan komputer secara permanen.

Bahan berserat, seperti tisu kertas, yang dapat menggores permukaan komputer. Lama kelamaan, partikel kotoran dan agen pembersih dapat terperangkap masuk ke dalam goresan-goresan itu.

## **Prosedur membersihkan**

Ikuti prosedur di bagian ini untuk membersihkan komputer dengan aman.

**PERINGATAN!** Untuk mencegah sengatan listrik atau kerusakan pada komponen, jangan bersihkan komputer dalam keadaan menyala:

Matikan komputer.

Putuskan sambungan daya eksternal.

Putuskan sambungan semua perangkat eksternal yang dialiri listrik.

**PERHATIAN:** Jangan semprotkan agen atau cairan pembersih secara langsung pada permukaan komputer. Cairan yang diteteskan pada permukaan dapat merusak komponen internal secara permanen.

#### **Membersihkan layar**

Usap permukaan layar secara perlahan menggunakan kain yang lembut, tidak berbulu, dan telah dibasahi sedikit dengan pembersih kaca *bebas alkohol*. Pastikan layar dalam keadaan kering sebelum menutupnya.

### <span id="page-48-0"></span>**Membersihkan panel samping dan penutup**

Untuk membersihkan dan menghilangkan kuman di tiap sisi dan bagian penutup, gunakan kain lembut berserat mikro atau kain kanebo yang telah dibasahi dengan salah satu cairan pembersih yang telah disebutkan sebelumnya, atau gunakan tisu pembersih antiseptik sekali pakai yang sesuai.

**CATATAN:** Saat mengusap penutup komputer, lakukan dengan gerakan melingkar untuk membantu mengangkat kotoran dan debu.

#### **Membersihkan Panel Sentuh dan keyboard**

**PERINGATAN!** Untuk mengurangi risiko sengatan listrik atau kerusakan pada komponen internal, jangan gunakan alat pengisap debu untuk membersihkan keyboard. Pengisap debu dapat membuat kotoran rumah menempel pada permukaan keyboard.

**PERHATIAN:** Saat membersihkan Panel Sentuh dan keyboard, jangan biarkan cairan menetes di sela-sela tombol. Hal ini dapat merusak komponen di bagian dalam secara permanen.

- Untuk membersihkan dan menghilangkan kuman pada Panel Sentuh dan keyboard, gunakan kain lembut berserat mikro atau kain kanebo dengan salah satu solusi pembersih yang telah disebutkan sebelumnya, atau gunakan kain pembersih antikuman yang sesuai.
- Untuk mencegah tombol-tombol lengket dan untuk membersihkan debu, bulu-bulu, dan partikel dari keyboard, gunakan kaleng bertekanan udara dengan tambahan selang.

# <span id="page-49-0"></span>**6 Pencadangan dan pemulihan**

Untuk melindungi data Anda, gunakan Backup and Restore Windows untuk mencadangkan setiap file dan folder, mencadangkan seluruh isi harddisk (hanya model tertentu), membuat cakram perbaikan sistem (hanya model tertentu) dengan menggunakan drive optik terpasang (hanya model tertentu) atau drive optik eksternal opsional, atau membuat titik pengembalian sistem. Jika terjadi kegagalan sistem, Anda dapat menggunakan file cadangan tersebut untuk mengembalikan isi komputer.

Backup and Restore Windows menyediakan pilihan berikut:

- Membuat cakram perbaikan sistem (hanya model tertentu) menggunakan drive optik terpasang (hanya model tertentu) atau drive optik eksternal opsional
- Mencadangkan informasi
- Membuat citra (pengaturan) sistem (hanya model tertentu)
- Menjadwalkan pencadangan otomatis (hanya model tertentu)
- Membuat titik pengembalian sistem
- Memulihkan file satu per satu
- Mengembalikan komputer ke kondisi sebelumnya
- Memulihkan informasi menggunakan alat bantu pemulihan

**EX CATATAN:** Untuk petunjuk detail, telusuri topik-topik ini dalam Bantuan dan Dukungan.

Jika terjadi ketidakstabilan sistem, HP menyarankan Anda untuk mencetak prosedur pemulihan dan menyimpannya untuk digunakan lain waktu.

**CATATAN:** Windows dilengkapi fitur Kontrol Akun Pengguna untuk meningkatkan keamanan komputer. Anda mungkin dimintai izin atau katasandi untuk tugas-tugas, seperti menginstal perangkat lunak, menjalankan utilitas, atau mengubah pengaturan Windows. Untuk informasi lebih lanjut, lihat Bantuan dan Dukungan.

# <span id="page-50-0"></span>**Membuat media pemulihan melalui HP Recovery Disc Creator**

HP Recovery Disc Creator adalah program perangkat lunak yang menawarkan cara alternatif membuat media pemulihan. Setelah berhasil menyiapkan komputer, Anda dapat membuat media pemulihan menggunakan HP Recovery Disc Creator. Media pemulihan ini akan menjalankan pemulihan sistem jika harddisk mengalami kerusakan. Pemulihan sistem akan menginstalkan ulang sistem operasi asal dan program perangkat lunak yang terinstal dari pabriknya, kemudian mengonfigurasi pengaturan untuk program tersebut.

HP Recovery Disc Creator dapat membuat dua jenis DVD pemulihan sebagai berikut:

- DVD Windows—Menginstalkan sistem operasi tanpa driver atau aplikasi tambahan. Dengan mengeset pilihan ini, DVD dapat mengembalikan sistem operasi asal dan program perangkat lunak yang terinstal dari pabriknya.
- DVD Driver—Hanya menginstalkan driver dan aplikasi tertentu sebagaimana utilitas HP Software Setup menginstalkan driver dan aplikasi.

## **Membuat media pemulihan**

**CATATAN:** Media pemulihan sistem operasi hanya dapat dibuat satu kali. Selanjutnya, pilihan untuk membuat media itu tidak akan tersedia.

- **1.** Pilih **Mulai > All Programs** (Semua Program) **> Security and Protection** (Keamanan dan Proteksi) **> HP Recovery Disc Creator**.
- **2.** Pilih **Driver DVD** (DVD Driver) atau **Windows DVD** (DVD Windows).
- **3.** Dari menu gulung, pilih drive untuk menulis (burn) pada media pemulihan.
- **4.** Klik tombol **Burn** (Tulis) untuk memulai proses penulisan.

# **Mencadangkan informasi**

Pemulihan yang dilakukan setelah terjadi kegagalan sistem akan selengkap cadangan yang dibuat terakhir kali. Begitu perangkat lunak telah terinstal, Anda harus membuat cakram perbaikan sistem (hanya model tertentu) menggunakan HP Recovery Disc Creator dan drive optik terpasang (hanya model tertentu) atau drive optik eksternal opsional dan mencadangkan sistem. Setelah menambahkan perangkat lunak baru dan file data, Anda harus segera mencadangkan sistem secara teratur untuk mendapatkan cadangan terkini. Cakram perbaikan sistem ini (hanya model tertentu) digunakan untuk menyalakan (boot) komputer dan memperbaiki sistem operasi jika terjadi ketidakstabilan atau kegagalan sistem. Dengan cadangan awal dan yang dibuat berikutnya, Anda dapat mengembalikan data dan pengaturan jika terjadi kegagalan sistem.

Anda dapat mencadangkan informasi ke dalam harddisk eksternal opsional, drive jaringan, atau cakram.

Perhatikan kondisi berikut saat membuat cadangan:

- Simpan file pribadi ke dalam folder Dokumen dan cadangkan secara teratur.
- Cadangkan templat-templat yang tersimpan di dalam program terkait.
- <span id="page-51-0"></span>Simpan pengaturan tersesuaikan pada jendela, bilah alat, atau bilah menu dengan mengambil potret layar (screenshot) pengaturan. Screenshot ini dapat menghemat waktu jika preferensi Anda harus diset ulang.
- Saat membuat cadangan ke dalam cakram, gunakan salah satu jenis cakram berikut (dibeli terpisah): CD-R, CD-RW, DVD+R, DVD+R DL, DVD-R, DVD-R DL, atau DVD±RW. Cakram yang Anda gunakan bergantung pada jenis drive optik yang sedang digunakan.
- **CATATAN:** DVD dan DVD dengan lapisan ganda (double-layer/DL) menyimpan lebih banyak isi dibanding CD, sehingga menggunakannya untuk pencadangan dapat mengurangi jumlah cakram pemulihan yang dibutuhkan.
- Saat membuat cadangan pada cakram, nomori tiap cakram sebelum memasukkannya ke dalam drive optik eksternal.

Untuk membuat cadangan menggunakan Backup and Restore:

**CATATAN:** Pastikan komputer telah dihubungkan ke daya AC sebelum memulai proses pencadangan.

**CATATAN:** Proses pencadangan ini dapat berlangsung lebih dari satu jam, bergantung pada ukuran file dan kecepatan komputer.

- **1.** Pilih **Mulai > All Programs** (Semua Program) **> Maintenance** (Perawatan) **> Backup and Restore** (Pencadangan dan Pengembalian).
- **2.** Ikuti petunjuk pada layar untuk menyiapkan cadangan, membuat citra sistem (hanya model tertentu), atau membuat cakram perbaikan sistem (hanya model tertentu).

# **Menjalankan pemulihan sistem**

Jika terjadi kegagalan atau ketidakstabilan sistem, komputer ini telah siap dengan alat bantu berikut untuk memulihkan file Anda:

- Alat bantu pemulihan Windows: Anda dapat menggunakan Backup and Restore Windows untuk memulihkan informasi yang telah dicadangkan sebelumnya. Anda juga dapat menggunakan Startup Repair Windows untuk memperbaiki masalah yang mungkin membuat Windows tidak dapat menyala dengan semestinya.
- Alat bantu pemulihan f11: Anda dapat menggunakan alat bantu pemulihan f11 untuk memulihkan citra awal harddisk. Citra tersebut berisi sistem operasi Windows dan program perangkat lunak yang terinstal dari pabriknya.

**CATATAN:** Jika Anda tidak dapat menyalakan (boot) komputer dan tidak dapat menggunakan cakram perbaikan sistem yang telah dibuat sebelumnya (hanya model tertentu), Anda harus membeli DVD sistem operasi Windows 7 untuk menyalakan (boot) ulang komputer dan memperbaiki sistem operasi. Untuk informasi selengkapnya, lihat [Menggunakan DVD sistem operasi Windows 7 \(dibeli](#page-53-0) [terpisah\) pada hal. 46.](#page-53-0)

## <span id="page-52-0"></span>**Menggunakan alat bantu pemulihan Windows**

Untuk memulihkan informasi yang telah dicadangkan sebelumnya:

- **1.** Pilih **Mulai > All Programs** (Semua Program) **> Maintenance** (Perawatan) **> Backup and Restore** (Pencadangan dan Pengembalian).
- **2.** Ikuti petunjuk pada layar untuk memulihkan pengaturan sistem, komputer (hanya model tertentu), atau file Anda.

Untuk memulihkan informasi menggunakan Startup Repair, ikuti langkah-langkah berikut:

- **PERHATIAN:** Menggunakan Startup Repair akan menghapus seluruh isi dan memformat ulang harddisk. Semua file yang sudah Anda buat dan perangkat lunak apapun yang terinstal di komputer akan terhapus selamanya. Jika proses format ulang telah selesai, proses pemulihan akan memulihkan sistem operasi, juga driver, perangkat lunak, dan utilitas, dari cadangan yang digunakan untuk pemulihan.
	- **1.** Jika memungkinkan, cadangkan semua file pribadi.
	- **2.** Jika memungkinkan, periksa keberadaan partisi Windows dan partisi HP Recovery.

Untuk memeriksa partisi Windows, pilih **Mulai > Computer** (Komputer).

Untuk memeriksa partisi HP Recovery, klik **Mulai**, klik kanan **Computer** (Komputer), klik **Manage** (Atur), lalu klik **Disk Management** (Pengaturan Disk).

- **CATATAN:** Jika partisi HP Recovery telah dihapus, pilihan pengembalian dengan f11 tidak akan berfungsi. Jika partisi Windows dan partisi HP Recovery tidak ditampilkan, Anda harus memulihkan sistem operasi dan program menggunakan DVD sistem operasi Windows 7 dan cakram *Driver Recovery* (Pemulihan Driver) (keduanya dibeli terpisah). Untuk informasi selengkapnya, lihat [Menggunakan DVD sistem operasi Windows 7 \(dibeli terpisah\)](#page-53-0) [pada hal. 46](#page-53-0).
- **3.** Jika partisi Windows dan partisi HP Recovery tidak ditampilkan, nyalakan ulang komputer, lalu tekan f8 sebelum sistem operasi Windows termuat.
- **4.** Pilih **Startup Repair** (Perbaiki Penyalaan).
- **5.** Ikuti petunjuk pada layar.

**CATATAN:** Untuk informasi selengkapnya tentang pemulihan dengan alat bantu Windows, telusuri topik-topik ini dalam Help and Support (Bantuan dan Dukungan).

## **Menggunakan alat bantu pemulihan f11**

**PERHATIAN:** Menggunakan alat bantu pemulihan f11 akan menghapus seluruh isi dan memformat ulang harddisk. Semua file yang sudah Anda buat dan perangkat lunak apapun yang terinstal di komputer akan terhapus selamanya. Alat bantu pemulihan f11 akan menginstalkan ulang sistem operasi serta program dan driver HP yang terinstal dari pabriknya. Perangkat lunak yang tidak terinstal dari pabriknya harus diinstal sendiri.

<span id="page-53-0"></span>Untuk memulihkan citra awal harddisk menggunakan f11:

- **1.** Jika memungkinkan, cadangkan semua file pribadi.
- **2.** Jika memungkinkan, periksa keberadaan partisi HP Recovery: Klik **Mulai**, klik kanan **Computer** (Komputer), klik **Manage** (Atur), kemudian klik **Disk Management** (Pengaturan Disk).
- **CATATAN:** Jika partisi HP Recovery tidak ditampilkan, Anda harus memulihkan sistem operasi dan program menggunakan DVD sistem operasi Windows 7 dan cakram *Driver Recovery* (Pemulihan Driver) (keduanya dibeli terpisah). Untuk informasi selengkapnya, lihat Menggunakan DVD sistem operasi Windows 7 (dibeli terpisah) pada hal. 46.
- **3.** Jika partisi HP Recovery ditampilkan, nyalakan ulang komputer, lalu tekan esc sewaktu pesan "Press the ESC key for Startup Menu" (Tekan tombol ESC untuk Menu Penyalaan) tampil di bagian dasar layar.
- **4.** Tekan f11 sewaktu pesan "Press <F11> for recovery" (Tekan <F11> untuk pemulihan) tampil pada layar.
- **5.** Ikuti petunjuk pada layar.

## **Menggunakan DVD sistem operasi Windows 7 (dibeli terpisah)**

Untuk memesan DVD sistem operasi Windows 7, hubungi bagian dukungan. Untuk dukungan di wilayah AS, kunjungi<http://www.hp.com/go/contactHP>. Untuk dukungan di seluruh dunia, kunjungi [http://welcome.hp.com/country/us/en/wwcontact\\_us.html](http://welcome.hp.com/country/us/en/wwcontact_us.html). Anda juga dapat memesan DVD dengan menghubungi bagian dukungan. Untuk informasi kontak, lihat buklet *Nomor Telepon di Seluruh Dunia* yang tercakup bersama komputer.

**PERHATIAN:** Menggunakan DVD sistem operasi Windows 7 akan menghapus seluruh isi dan memformat ulang harddisk. Semua file yang sudah Anda buat dan perangkat lunak apapun yang terinstal di komputer akan terhapus selamanya. Setelah proses format ulang selesai, proses pemulihan akan membantu Anda mengembalikan sistem operasi, juga driver, perangkat lunak, dan utilitas.

Untuk menjalankan pemulihan dengan DVD sistem operasi Windows 7:

**CATATAN:** Proses ini akan berlangsung beberapa menit.

- **1.** Jika memungkinkan, cadangkan semua file pribadi.
- **2.** Nyalakan ulang komputer, kemudian masukkan DVD sistem operasi Windows 7 ke dalam drive optik sebelum sistem operasi Windows termuat.
- **3.** Saat diminta, tekan sembarang tombol pada keyboard.
- **4.** Ikuti petunjuk pada layar.
- **5.** Klik **Next** (Selanjutnya).
- **6.** Pilih **Repair your computer** (Perbaiki komputer).
- **7.** Ikuti petunjuk pada layar.

Setelah perbaikan selesai:

- **1.** Keluarkan DVD sistem operasi Windows 7, kemudian masukkan cakram *Driver Recovery* (Pemulihan Driver).
- **2.** Instal Hardware Enabling Drivers (Driver Pengaktif Perangkat Keras) terlebih dahulu, kemudian instal Recommended Applications (Aplikasi yang Direkomendasikan).

# <span id="page-55-0"></span>**7 Dukungan**

# **Menghubungi bagian dukungan**

Jika informasi yang terdapat dalam panduan pengguna ini, dalam Panduan Ringkas Notebook HP, atau dalam Bantuan dan Dukungan, tidak dapat menjawab pertanyaan Anda, hubungi bagian dukungan. Untuk dukungan di wilayah AS, kunjungi [http://www.hp.com/go/contactHP.](http://www.hp.com/go/contactHP) Untuk dukungan di seluruh dunia, kunjungi [http://welcome.hp.com/country/us/en/wwcontact\\_us.html](http://welcome.hp.com/country/us/en/wwcontact_us.html).

Di sini Anda dapat:

Mengobrol secara online dengan teknisi HP.

**CATATAN:** Jika obrolan dengan bagian dukungan tidak tersedia dalam bahasa tertentu, obrolan tersedia dalam bahasa Inggris.

- Dukungan email.
- Cari nomor telepon bagian dukungan.
- Menemukan lokasi pusat layanan HP.

# <span id="page-56-0"></span>**Label**

Label yang tertera pada komputer berisi informasi yang mungkin diperlukan saat mengatasi masalah sistem atau melakukan perjalanan ke luar negeri dengan membawa komputer:

Label layanan—Berisi informasi penting, termasuk informasi berikut:

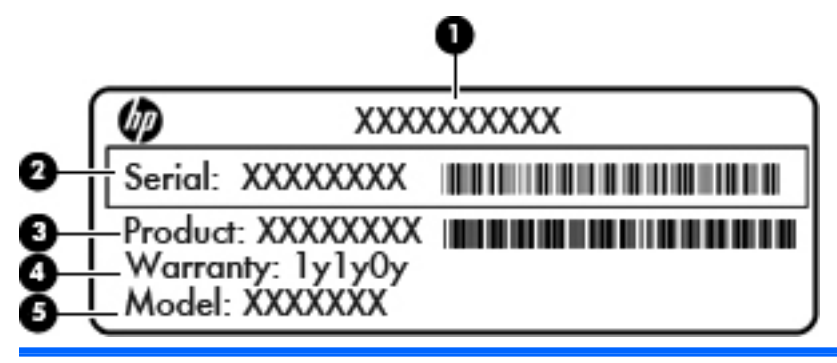

#### **Komponen**

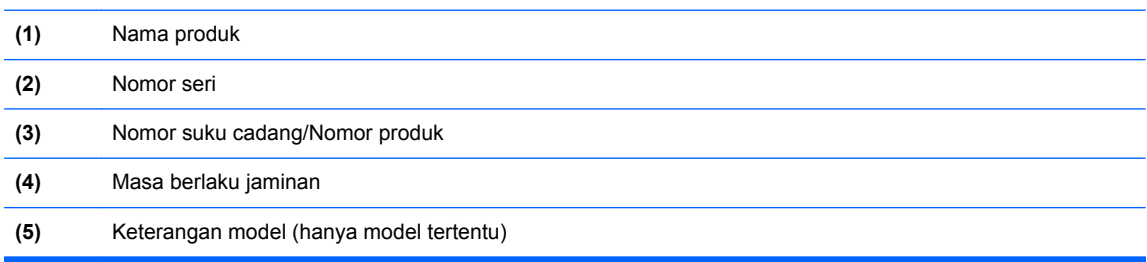

Sediakan informasi ini saat menghubungi bagian dukungan. Bergantung pada model komputer Anda, label layanan tertera di bagian dasar komputer atau terletak di bagian dalam rongga baterai atau di bawah penutup akses.

- Sertifikat Keaslian Microsoft®—Berisi Kode Produk Windows. Anda mungkin memerlukan Kode Produk ini untuk memperbarui atau mengatasi masalah sistem operasi. Sertifikat Keaslian Microsoft tertera di bagian dalam rongga baterai.
- Label pengaturan—Berisi informasi pengaturan komputer. Label pengaturan tertera di bagian dalam rongga baterai.
- Satu atau beberapa label sertifikasi nirkabel (hanya model tertentu)—Berisi informasi tentang perangkat nirkabel opsional dan tanda pengesahan dari sebagian negara/wilayah tempat penggunaan perangkat terkait telah disetujui. Jika model komputer Anda dilengkapi dengan satu atau beberapa perangkat nirkabel, satu atau beberapa label sertifikasi turut disertakan dengan komputer Anda. Anda mungkin memerlukan informasi ini saat bepergian ke luar negeri. Label sertifikasi nirkabel tertera di bagian dalam rongga baterai.
- Label SIM (subscriber identity module) (hanya model tertentu)—Memberikan ICCID (Integrated Circuit Card Identifier) pada SIM. Label ini terletak di bagian dalam tempat baterai.
- Label nomor seri Modul Broadband Mobile HP (hanya model tertentu)—Memberikan nomor seri Modul Broadband Mobile HP. Label ini terletak di bagian dalam tempat baterai.

# <span id="page-57-0"></span>**8 Spesifikasi**

# **Daya masuk**

Informasi daya di bagian ini mungkin berguna jika Anda hendak bepergian ke luar negeri dengan membawa komputer.

Komputer beroperasi dengan daya DC yang dapat dipasok dari catu daya AC atau DC. Catu daya AC harus terukur pada taraf 100–240 V, 50–60 Hz. Meskipun komputer dapat dihidupkan dari catu daya DC yang terpisah, sebaiknya hidupkan komputer hanya menggunakan adaptor AC atau catu daya DC yang disediakan dan disetujui oleh HP untuk digunakan dengan komputer ini.

Komputer dapat beroperasi dengan daya DC dalam spesifikasi berikut.

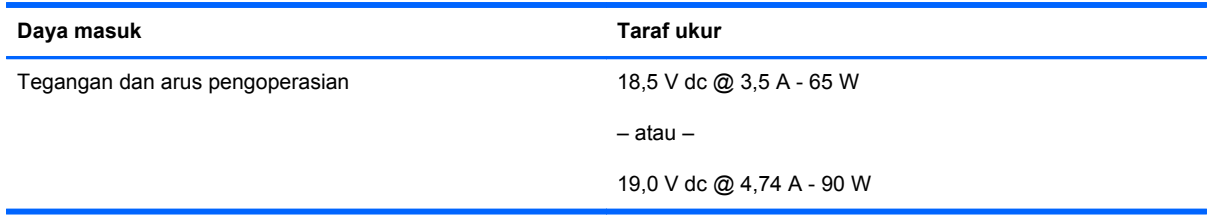

**CATATAN:** Produk ini didesain untuk sistem daya TI di Norwegia dengan tegangan fase-ke-fase yang tidak melebihi 240 V rms.

**CATATAN:** Nilai tegangan dan arus pengoperasian komputer dapat ditemukan pada label pengaturan sistem.

# <span id="page-58-0"></span>**Lingkungan pengoperasian**

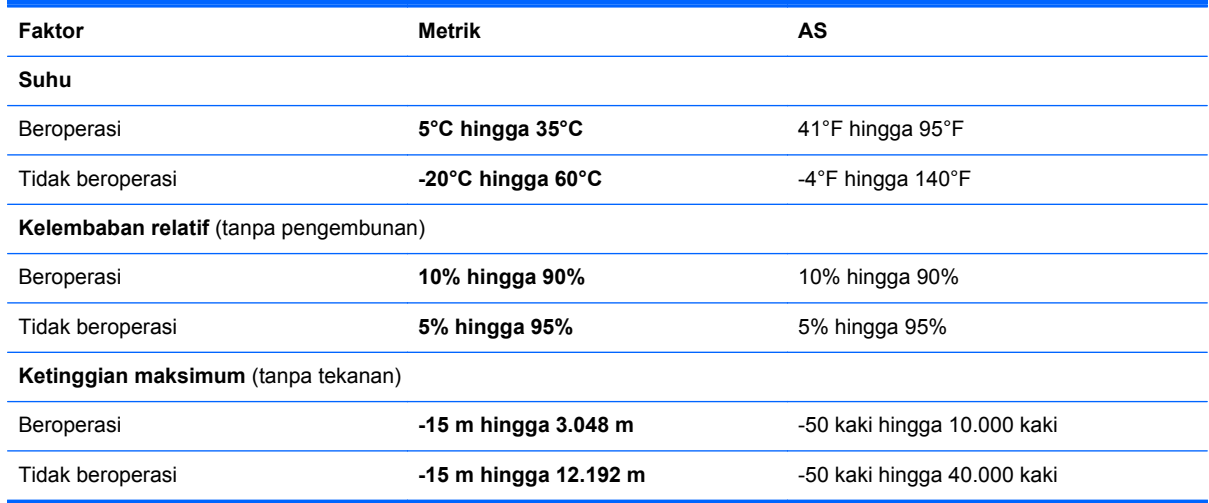

# <span id="page-59-0"></span>**Indeks**

### **A**

antena nirkabel, mengenali [16](#page-23-0), [17](#page-24-0) antena WLAN, mengenali [16](#page-23-0), [17](#page-24-0) antena WWAN, mengenali [16,](#page-23-0) [17](#page-24-0)

### **B**

Backup and Restore [44](#page-51-0) Backup and Restore Windows [42](#page-49-0) baterai, memasang kembali [33](#page-40-0) bepergian dengan membawa komputer [49](#page-56-0)

## **C**

cakram perbaikan sistem [42](#page-49-0)

## **D**

daya input [50](#page-57-0) DisplayPort, mengenali [11,](#page-18-0) [12](#page-19-0) DVD sistem operasi Windows 7 [46](#page-53-0)

## **G**

gerakan mengezum pada Panel Sentuh [32](#page-39-0) gerakan menggulir pada Panel Sentuh [32](#page-39-0) gerakan menjepit pada Panel Sentuh [32](#page-39-0) gerakan pada Panel Sentuh mengezum [32](#page-39-0) menggulir [32](#page-39-0) menjepit [32](#page-39-0)

#### **H**

harddisk, mengenali [20](#page-27-0)

### **I**

informasi pengaturan label pengaturan [49](#page-56-0) label sertifikasi nirkabel [49](#page-56-0) ISP, menggunakan [22](#page-29-0)

## **J**

jaringan nirkabel, menyambung [22](#page-29-0) jaringan nirkabel (WLAN), peralatan yang diperlukan [23](#page-30-0)

#### **K** kait

pelepas baterai [19](#page-26-0) pelepas penutup akses [19](#page-26-0) kait pelepas baterai [19](#page-26-0) kait pelepas penutup akses [19](#page-26-0) kait pembuka layar [10](#page-17-0) kamera web [16,](#page-23-0) [18](#page-25-0) kamera web, mengenali [16](#page-23-0), [18](#page-25-0) kandar keras melepaskan [36](#page-43-0) memasang [38](#page-45-0) keypad, eksternal menggunakan [28](#page-35-0) num lock [28](#page-35-0) Kode Produk [49](#page-56-0) komponen atas [4](#page-11-0) bawah [19](#page-26-0) belakang [15](#page-22-0) depan [10](#page-17-0) layar [16](#page-23-0) samping kanan [11](#page-18-0) samping kiri [14](#page-21-0) konfigurasi nirkabel [23](#page-30-0) konfigurasi sambungan Internet [23](#page-30-0)

konfigurasi WLAN [23](#page-30-0)

## **L**

label Bluetooth [49](#page-56-0) layanan [49](#page-56-0) Modul Broadband Mobile HP  $49$ pengaturan [49](#page-56-0) sertifikasi nirkabel [49](#page-56-0) Sertifikat Keaslian Microsoft [49](#page-56-0) SIM [49](#page-56-0) WLAN [49](#page-56-0) label Bluetooth [49](#page-56-0) label sertifikasi nirkabel [49](#page-56-0) label Sertifikat Keaslian [49](#page-56-0) label Sertifikat Keaslian Microsoft [49](#page-56-0) label WLAN [49](#page-56-0) lampu baterai [10](#page-17-0) caps lock [6](#page-13-0) daya [6](#page-13-0), [10](#page-17-0) kamera web [16,](#page-23-0) [17](#page-24-0) kandar keras [10](#page-17-0) keyboard [17](#page-24-0) nirkabel [6](#page-13-0) num lock [6](#page-13-0) Panel Sentuh [6](#page-13-0) lampu baterai [10](#page-17-0) lampu caps lock, mengenali [6](#page-13-0) lampu daya [6](#page-13-0), [10](#page-17-0) lampu kamera web, mengenali [16](#page-23-0), [17](#page-24-0) lampu kamera web terpadu, mengenali [16](#page-23-0), [17](#page-24-0) lampu kandar keras [10](#page-17-0) lampu keyboard, mengenali [17](#page-24-0) lampu nirkabel [6](#page-13-0) lampu num lock [6](#page-13-0) lampu Panel Sentuh, mengenali [6](#page-13-0) lingkungan pengoperasian [51](#page-58-0)

#### **M**

membersihkan komputer [40](#page-47-0) mengembalikan harddisk [45](#page-52-0) merawat komputer [40](#page-47-0) mikrofon internal, mengenali [16,](#page-23-0) [17](#page-24-0) modul memori mengenali [20](#page-27-0)

#### **N**

nama dan nomor produk, komputer [49](#page-56-0) nomor seri [49](#page-56-0) nomor seri, komputer [49](#page-56-0) num lock, keypad eksternal [28](#page-35-0)

### **P**

Panel Sentuh menggunakan [29](#page-36-0) tombol [4,](#page-11-0) [5](#page-12-0) papan-tombol angka tertanam [9](#page-16-0) mengenali [27](#page-34-0) papan-tombol angka tertanam, mengenali [9,](#page-16-0) [27](#page-34-0) partisi pemulihan [45](#page-52-0) pembaca, kartu pintar [14](#page-21-0) Pembaca Kartu Media, mengenali [14](#page-21-0) pembaca kartu pintar [14](#page-21-0) mengenali [11](#page-18-0) pembaca sidik jari, mengenali [8](#page-15-0) pemulihan f11 [45](#page-52-0) pemulihan harddisk [45](#page-52-0) pengeras suara, mengenali [10](#page-17-0) penutup akses [20](#page-27-0) penutup akses, melepas atau memasang [34](#page-41-0) perangkat penunjuk, menentukan preferensi [29](#page-36-0) perangkat WLAN [49](#page-56-0)

#### **R**

rongga 1394 [14](#page-21-0)

DisplayPort [11](#page-18-0), [12](#page-19-0) monitor eksternal [15](#page-22-0) USB [11,](#page-18-0) [12](#page-19-0) rongga 1394, mengenali [14](#page-21-0) rongga baterai [49](#page-56-0) mengenali [19](#page-26-0) rongga eSATA [11,](#page-18-0) [12](#page-19-0) rongga monitor eksternal [15](#page-22-0) rongga pemutakhir, mengenali [14](#page-21-0) rongga USB, mengenali [11](#page-18-0), [12](#page-19-0), [14](#page-21-0) rongga USB 3.0 [14](#page-21-0) router nirkabel, mengkonfigurasi [24](#page-31-0)

### **S**

sistem operasi Kode Produk [49](#page-56-0) label Sertifikat Keaslian Microsoft [49](#page-56-0) slot ExpressCard [14](#page-21-0) kabel pengaman [12](#page-19-0), [13](#page-20-0) SIM [19](#page-26-0) slot ExpressCard [14](#page-21-0) slot kabel pengaman, mengenali [12](#page-19-0), [13](#page-20-0) slot SIM, mengenali [19](#page-26-0) soket jaringan [15](#page-22-0) keluaran audio (headphone) [11](#page-18-0), [12](#page-19-0) masukan audio (mikrofon) [11,](#page-18-0) [12](#page-19-0) RJ-11 (modem) [15](#page-22-0) RJ-45 (jaringan) [15](#page-22-0) soket, daya [14](#page-21-0) soket baterai aksesori, mengenali [19](#page-26-0) soket daya, mengenali [14](#page-21-0) soket headphone (keluaran audio) [11,](#page-18-0) [12](#page-19-0) soket jaringan, mengenali [15](#page-22-0) soket keluaran audio (headphone), mengenali [11](#page-18-0), [12](#page-19-0) soket masukan audio (mikrofon), mengenali [11](#page-18-0), [12](#page-19-0) soket mikrofon (masukan audio), mengenali [11](#page-18-0), [12](#page-19-0)

soket penyambungan, mengenali [19](#page-26-0) soket RJ-11 (modem), mengenali [15](#page-22-0) soket RJ-45 (jaringan), mengenali [15](#page-22-0) stik penunjuk [4](#page-11-0)

#### **T**

tetikus, eksternal mengeset preferensi [29](#page-36-0) titik pengembalian sistem [42](#page-49-0) tombol aplikasi Windows [9](#page-16-0) daya [7](#page-14-0) esc [9](#page-16-0) fn [9](#page-16-0) fungsi [9](#page-16-0) kanan Panel Sentuh [5](#page-12-0) kanan stik penunjuk [5](#page-12-0) kiri Panel Sentuh [5](#page-12-0) kiri stik penunjuk [4](#page-11-0) lampu keyboard [16](#page-23-0) logo Windows [9](#page-16-0) pelepas drive optik [14](#page-21-0) tombol aplikasi Windows, mengenali [9](#page-16-0) tombol daya, mengenal [7](#page-14-0) tombol esc, mengenal [9](#page-16-0) tombol fn, mengenal [9](#page-16-0) tombol fn, mengenali [25](#page-32-0) tombol fungsi, mengenali [9](#page-16-0) tombol kecerahan layar [26](#page-33-0) tombol lampu keyboard, mengenali [16](#page-23-0) tombol layar internal [16](#page-23-0), [17](#page-24-0) tombol logo Windows, mengenali [9](#page-16-0) tombol num lk, mengenali [27](#page-34-0) tombol pelepas drive optik, mengenali [14](#page-21-0) tombol pintas daya baterai [26](#page-33-0) keterangan [25](#page-32-0) menambah kecerahan layar [26](#page-33-0) menambah volume speaker [26](#page-33-0) mengatur volume [26](#page-33-0) menggunakan [25](#page-32-0)

mengurangi kecerahan layar [26](#page-33-0) mengurangi volume speaker [26](#page-33-0) tidur [26](#page-33-0) tombol pintas keyboard, mengenali [25](#page-32-0) tombol volume, mengenali [26](#page-33-0)

#### **V**

ventilasi, mengenali [12,](#page-19-0) [13,](#page-20-0) [19](#page-26-0)

### **W**

WLAN melindungi [24](#page-31-0) menyambung [23](#page-30-0)

#### **Z**

zona Panel Sentuh, mengenali [4](#page-11-0)